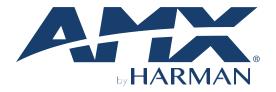

# USER MANUAL VERSION: V1.0.4

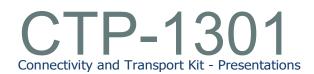

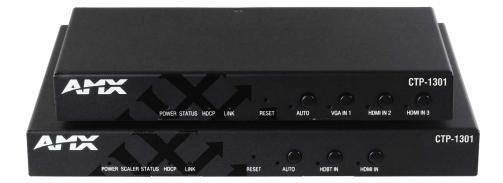

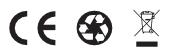

AV FOR AN IT WORLD®

### **IMPORTANT SAFETY INSTRUCTIONS**

- 1. READ these instructions.
- 2. KEEP these instructions.
- 3. HEED all warnings.
- 4. FOLLOW all instructions.
- 5. DO NOT use this apparatus near water.
- 6. CLEAN ONLY with dry cloth.
- 7. DO NOT block any ventilation openings. Install in accordance with the manufacturer's instructions.
- 8. DO NOT install near any heat sources such as radiators, heat registers, stoves, or other apparatus (including amplifiers) that produce heat.
- 9. DO NOT defeat the safety purpose of the polarized or grounding type plug. A polarized plug has two blades with one wider than the other. A grounding type plug has two blades and a third grounding prong. The wider blade or the third prong are provided for your safety. If the provided plug does not fit into your outlet, consult an electrician for replacement of the obsolete outlet.
- 10. PROTECT the power cord from being walked on or pinched, particularly at plugs, convenience receptacles, and the point where they exit from the apparatus.
- 11. ONLY USE attachments/accessories specified by the manufacturer.
- 12. USE ONLY with a cart, stand, tripod, bracket, or table specified by the manufacturer, or sold with the apparatus. When a cart is used, use caution when moving the cart/apparatus combination to avoid injury from tip-over.
- 13. UNPLUG this apparatus during lightning storms or when unused for long periods of time.
- 14. REFER all servicing to qualified service personnel. Servicing is required when the apparatus has been damaged in any way, such as power-supply cord or plug is damaged, liquid has been spilled or objects have fallen into the apparatus, the apparatus has been exposed to rain or moisture, does not operate normally, or has been dropped.
- 15. DO NOT expose this apparatus to dripping or splashing and ensure that no objects filled with liquids, such as vases, are placed on the apparatus.
- 16. To completely disconnect this apparatus from the AC Mains, disconnect the power supply cord plug from the AC receptacle.
- 17. Where the mains plug or an appliance coupler is used as the disconnect device, the disconnect device shall remain readily operable.
- 18. DO NOT overload wall outlets or extension cords beyond their rated capacity as this can cause electric shock or fire.

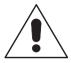

The exclamation point, within an equilateral triangle, is intended to alert the user to the presence of important operating and maintenance (servicing) instructions in the literature accompanying the product.

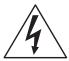

The lightning flash with arrowhead symbol within an equilateral triangle is intended to alert the user to the presence of uninsulated "dangerous voltage" within the product's enclosure that may be of sufficient magnitude to constitute a risk of electrical shock to persons.

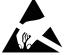

ESD Warning: The icon to the left indicates text regarding potential danger associated with the discharge of static electricity from an outside source (such as human hands) into an integrated circuit, often resulting in damage to the circuit.

WARNING: To reduce the risk of fire or electrical shock, do not expose this apparatus to rain or moisture. WARNING: No naked flame sources - such as candles - should be placed on the product. WARNING: Equipment shall be connected to a MAINS socket outlet with a protective earthing connection. WARNING: To reduce the risk of electric shock, grounding of the center pin of this plug must be maintained.

### **COPYRIGHT NOTICE**

AMX© 2018, all rights reserved. No part of this publication may be reproduced, stored in a retrieval system, or transmitted, in any form or by any means, electronic, mechanical, photocopying, recording, or otherwise, without the prior written permission of AMX. Copyright protection claimed extends to AMX hardware and software and includes all forms and matters copyrightable material and information now allowed by statutory or judicial law or herein after granted, including without limitation, material generated from the software programs which are displayed on the screen such as icons, screen display looks, etc. Reproduction or disassembly of embodied computer programs or algorithms is expressly prohibited.

### LIABILITY NOTICE

No patent liability is assumed with respect to the use of information contained herein. While every precaution has been taken in the preparation of this publication, AMX assumes no responsibility for error or omissions. No liability is assumed for damages resulting from the use of the information contained herein. Further, this publication and features described herein are subject to change without notice.

### AMX WARRANTY AND RETURN POLICY

The AMX Warranty and Return Policy and related documents can be viewed/downloaded at www.amx.com.

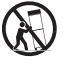

#### **ESD WARNING**

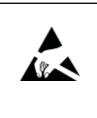

To avoid ESD (Electrostatic Discharge) damage to sensitive components, make sure you are properly grounded before touching any internal materials.

When working with any equipment manufactured with electronic devices, proper ESD grounding procedures must be followed to make sure people, products, and tools are as free of static charges as possible. Grounding straps, conductive smocks, and conductive work mats are specifically designed for this purpose. These items should not be manufactured locally, since they are generally composed of highly resistive conductive materials to safely drain static discharges, with-out increasing an electrocution risk in the event of an accident.

Anyone performing field maintenance on AMX equipment should use an appropriate ESD field service kit complete with at least a dissipative work mat with a ground cord and a UL listed adjustable wrist strap with another ground cord.

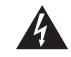

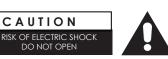

**WARNING:** Do Not Open! Risk of Electrical Shock. Voltages in this equipment are hazardous to life. No user-serviceable parts inside. Refer all servicing to qualified service personnel. Place the equipment near a main power supply outlet and make sure that you

Place the equipment near a main power supply outlet and make sure that you can easily access the power breaker switch.

**WARNING:** This product is intended to be operated ONLY from the voltages listed on the back panel or the recommended, or included, power supply of the product. Operation from other voltages other than those indicated may cause irre- versible damage to the product and void the products warranty. The use of AC Plug Adapters is cautioned because it can allow the product to be plugged into voltages in which the product was not designed to operate. If the product is equipped with a detachable power cord, use only the type provided with your product or by your local distributor and/or retailer. If you are unsure of the correct operational voltage, please contact your local distributor and/or retailer.

### FCC AND CANADA EMC COMPLIANCE INFORMATION:

This device complies with part 15 of the FCC Rules.

Operation is subject to the following two conditions:

(1) This device may not cause harmful interference, and (2) this device must accept any interference received, including interference that may cause undesired operation.

NOTE: This equipment has been tested and found to comply with the limits for a Class A digital device, pursuant to part 15 of the FCC Rules. These limits are designed to provide reasonable protection against harmful interference in a commercial environment. This equipment generates, uses and can radiate radio frequency energy and, if not installed and used in accordance with the instructions, may cause harmful interference to radio communications. However, there is no guarantee that interference will not occur in a particular installation. If this equipment does cause harmful interference to radio or television reception, which can be determined by turning the equipment off and on, the user is encouraged to try to correct the interference by one or more of the following measures:

- Reorient or relocate the receiving antenna.
- Increase the separation between the equipment and receiver.
- Connect the equipment into an outlet on a circuit different from that to which the receiver is connected.
- Consult the dealer or an experienced radio/TV technician for help.

Approved under the verification provision of FCC Part 15 as a Class A Digital Device. Caution

Changes or modifications not expressly approved by the manufacturer could void the user's authority to operate this device. CAN ICES-3 (B)/NMB-3(B)

### **EU COMPLIANCE INFORMATION:**

Eligible to bear the CE mark; Conforms to European Union Low Voltage Directive 2006/95/EC; European Union EMC Directive 2004/108/EC; European Union Restriction of Hazardous Substances Recast (RoHS2) Directive 2011/65/EU; European Union WEEE (recast) Directive 2012/19/EU; European Union Radio and Telecommunications Terminal Equipment (R&TTE) Directive 1999/5/EC

#### WEEE NOTICE:

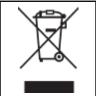

This appliance is labeled in accordance with European Directive 2012/19/EU concerning waste of electrical and electronic equipment (WEEE). This label indicates that this product should not be disposed of with household waste. It should be deposited at an appropriate facility to enable recovery and recycling.

## **Table of Contents**

| IMPORTANT SAFETY INSTRUCTIONS       | 2  |
|-------------------------------------|----|
| Overview                            | 6  |
| Features                            | 6  |
| Package Contents                    | 6  |
| Specifications                      | 7  |
| Transmission Distance               | 8  |
| Panel Description                   | 9  |
| Transmitter Front Panel Description | 9  |
| Transmitter Rear Panel Description  | 10 |
| Receiver Front Panel Description    | 11 |
| Receiver Rear Panel Description     | 12 |
| Pinout Information                  | 13 |
| RS232                               | 13 |
| RELAY                               | 13 |
| Audio Out                           | 14 |
| Installation and Wiring             | 15 |
| Installation                        | 15 |
| Wiring                              | 16 |
| OSD                                 | 18 |
| Input Source Switching              | 18 |
| Auto Switching                      | 18 |
| Manual Switching                    | 19 |
| NetLinx Control                     | 20 |
| Device Number and Ports             | 20 |
| Send command to control a device    | 21 |
| Telnet Control                      | 21 |
| Web UI Control                      | 22 |
| Web UI Control                      | 23 |
| Header Bar                          | 23 |
| Navigation Bar                      | 24 |
| Auto Switch                         | 24 |
| Key Lock                            | 25 |
| HDCP Support                        | 25 |
| EDID Support                        | 25 |
| Display                             | 26 |
| Relay                               | 27 |
| Audio                               | 27 |
| Resolution Setting                  | 27 |

| Logo                   |    |
|------------------------|----|
| Network                |    |
| System                 |    |
| Firmware Upgrade       |    |
| Before Starting        |    |
| Transferring KIT Files |    |
| Troubleshooting        | 34 |
| APICommandSet          | 35 |
| NetLinx Commands       |    |
| Telnet/SSH Commands    |    |
| NetLinx Commands       | 35 |

## **Overview**

The CTP-1301 is an advanced switching extender kit featuring four inputs and includes a UHD scaler. The TX offers two HDMI inputs and one VGA input with stereo audio, and the RX offers an HDMI input, enabling an additional AV source to be connected at the display location. The TX supports HDBT output up to 70m/230ft at 1080P and up to 40m/130ft at 4K@60Hz (YUV 4:2:0) over a Shielded Cat 6a/7 cable. The RX supports the stereo audio de-embedding output from the HDMI output and connection with an audio system, such as an amplifier. Built-in scaler with resolutions supported up to 4K@60Hz YUV 4:4:4 ensures the optimal image quality for video signal output, and matching the native resolution of the display.

The CTP-1301 allows automatic and manual switching among all inputs. It supports Telnet/Web UI control through NetLinx Studio, including CEC control to turn On/Off the display and Relay control to raise/lower a projector screen. PoH enables the TX to receive power from the power-on RX, requiring the use of only one power supply.

The CTP-1301 simplifies system integration in classrooms and small offices, and facilitates installation under conference tables and in lecterns, providing localized presentation switching support over long distances.

## **Features**

- Two HDMI input and one VGA input included on TX
- One HDMI input, one HDMI output, and one analog audio output included on RX
- HDMI inputs support resolutions up to 4K@60Hz YUV 4:2:0 and HDCP 2.2; VGA input supports resolutions up to 1920 x 1200@60Hz
- Built-in 4K@60Hz YUV 4:4:4 scaler included to match the native resolution of the display
- Supports automatic and manual switching among all inputs
- Via a Shielded Cat 6a/7 cable, HDBT transmits 4K@60Hz (YUV 4:2:0) up to 40m/130ft and 1080P up to 70m/230ft
- HDMI analog audio de-embedded output, supports volume control
- Supports Telnet/Web UI control and configuration through NetLinx Studio
- Supports CEC control to turn On/Off the display and Relay control to raise/lower the projector screen by input signal status detection
- One-way PoH enables the RX to power remote TX (no additional power adapter required at TX)

## **Package Contents**

- 1 x CTP-1301 TX
- 1 x CTP-1301 RX
- 1 x DC 12V Power Adapter (with US, UK and EU PowerCords)
- 5 x Phoenix Male Connector (3.5mm, 3 Pins)
- 4 x Mounting Bracket (with Screws)

## Specifications

| Technical                                         |                                                                                                    |
|---------------------------------------------------|----------------------------------------------------------------------------------------------------|
| Input                                             | 2 x HDMI, 1 x VGA                                                                                                    |
| Input Signal Type                                 | HDMI with 4K@60Hz YUV 420, HDCP 2.2     VGA                                                                                                    |
| Input Resolution<br>Supported                     | <ul> <li>VGA</li> <li>1280 x 1024 @ 75 Hz</li> <li>1152 x 870 @ 75 Hz</li> <li>1024 x 768 @ 60 Hz, 70 Hz, 75 Hz, 87 Hz</li> <li>832 x 624 @ 75 Hz</li> <li>800 x 600 @ 56 Hz, 60 Hz, 72 Hz, 75 Hz</li> <li>720 x 400 @ 70 Hz, 88 Hz</li> <li>640 x 480 @ 60 Hz, 67 Hz, 72 Hz, 75 Hz</li> <li>CEA Video Information Code (VIC) Formats:</li> <li>VIC = 1, 640 x 480p 59.94/60 Hz 4:3</li> <li>VIC = 2, 720 x 480p 59.94/60 Hz 4:3</li> <li>VIC = 4, 1280 x 720p 59.94/60 Hz 16:9</li> <li>VIC = 5, 1920 x 1080i 59.94/60 Hz 16:9</li> <li>VIC = 6, 720(1440) x 480i 59.94/60 Hz 4:3</li> <li>VIC = 7, 720(1440) x 480i 59.94/60 Hz 16:9</li> <li>VIC = 14, 1440 x 480p 59.94/60 Hz 16:9</li> <li>VIC = 14, 1440 x 480p 59.94/60 Hz 16:9</li> <li>VIC = 15, 1440 x 480p 59.94/60 Hz 16:9</li> </ul> |
|                                                   | VIC = 16, Native 1920 x 1080p 59.94/60 Hz 16:9<br>VIC = 17, 720 x 576p 50 Hz 4:3<br>VIC = 18, 720 x 576p 50 Hz 16:9<br>VIC = 19, 1280 x 720p 50 Hz 16:9<br>VIC = 20, 1920 x 1080i 50 Hz 16:9<br>VIC = 21, 720(1440) x 576i 50 Hz 4:3<br>VIC = 22, 720(1440) x 576i 50 Hz 16:9<br>VIC = 30, 1440 x 576p 50 Hz 16:9<br>VIC = 31, 1920 x 1080p 50 Hz 16:9<br>VIC = 32, 1920 x 1080p 23.97/24 Hz 16:9<br>VIC = 33, 1920 x 1080p 25 Hz 16:9<br>VIC = 34, 1920 x 1080p 29.97/30 Hz 16:9<br>VIC = 39, 1920 x 1080p 29.97/30 Hz 16:9<br>VIC = 39, 1920 x 1080p 100 Hz 16:9<br>VIC = 41, 1280 x 720p 100 Hz 4:3                                                                                                    |
|                                                   | VIC = 43, 720 x 576p 100 Hz 16:9<br>VIC = 44, 720(1440) x 576i 100 Hz 4:3<br>VIC = 45, 720(1440) x 576i 100 Hz 16:9<br>VIC = 47, 1280 x 720p 119.88/120 Hz 16:9<br>VIC = 48, 720 x 480p 119.88/120 Hz 4:3<br>VIC = 49, 720 x 480p 119.88/120 Hz 16:9<br>800x600 <sup>8</sup> , 1024x768 <sup>8</sup> , 1280x720 <sup>8</sup> , 1280x768 <sup>8</sup> , 1280x800 <sup>8</sup> , 1280x960 <sup>8</sup> , 1280x1024 <sup>8</sup> , 1360x768 <sup>8</sup> ,<br>1366x768 <sup>8</sup> , 1440x900 <sup>8</sup> , 1600x900 <sup>8</sup> , 1600x1200 <sup>8</sup> , 1680x1050 <sup>8</sup> , 1920x1080 <sup>8</sup> , 1920x1200 <sup>8</sup> ,<br>2560x1440 <sup>8</sup> , 2560x1600 <sup>8</sup> , 260x1600 <sup>8</sup> , 2840x21600 <sup>2</sup> 358(VLIV/4.2:0)                                       |
|                                                   | 2560x1440 <sup>8</sup> , 2560x1600 <sup>8</sup> , 3840x2160P <sup>2,3,5,8</sup> (YUV4:2:0), 4096x2160P <sup>2,3,5,8</sup> (YUV4:2:0)<br>1 = at 23.98 Hz, 2 = at 24 Hz, 3 = at 25 Hz, 4 = at 29.97 Hz, 5 = at 30 Hz, 6 = at 50 Hz, 7 = at 59.94 Hz, 8 = 60 Hz                                                                                                    |
| Input Audio<br>Supported                          | HDMI: Supports all audio formats in HDMI 2.0 specification     Audio embedded with VGA: PCM2.0                                                                                                    |
| Output<br>Output Signal Type<br>Output Resolution | 1 x HDMI           HDMI with 4K@60Hz YUV 420, HDCP 2.2           VESA:                                                                                                    |
| Supported                                         | 800x600 <sup>8</sup> , 1024x768 <sup>8</sup> , 1280x768 <sup>8</sup> , 1280x800 <sup>8</sup> , 1280x960 <sup>8</sup> , 1280x1024 <sup>8</sup> , 1360x768 <sup>8</sup> , 1366x768 <sup>8</sup> , 1440x900 <sup>8</sup> , 1600x900 <sup>8</sup> , 1600x1200 <sup>8</sup> , 1600x1050 <sup>8</sup> , 1920x1200 <sup>8</sup> , 3840x2160 <sup>2,3,5,8</sup> , 4096x2160 <sup>2,3,5,8</sup> and Auto Scaler SMPTE:                                                                                                    |

| Technical                 | Technical                                                                                                    |  |  |
|---------------------------|----------------------------------------------------------------------------------------------------|--|--|
|                           | 1280x720P <sup>6,8</sup> , 1920x1080P <sup>6,8</sup><br>1 = at 23.98 Hz, 2 = at 24 Hz, 3 = at 25 Hz, 4 = at 29.97 Hz, 5 = at 30 Hz, 6 = at 50 Hz, 7 = at 59.94 Hz, 8 = at 60 Hz |  |  |
| Output Audio<br>Supported | HDMI: PCM 2.0     Analog Audio Out: PCM 2.0                                                                                                    |  |  |
| Control Method            | Button     LAN control (Telnet/Web UI)     NetLinx control                                                                                                    |  |  |

### General

| General                    |                                                                        |  |  |
|----------------------------|------------------------------------------------------------------------|--|--|
| Operating<br>Temperature   | C to 50°C (32°F to 122°F)                                              |  |  |
| Storage Temperature        | -10°C to 60°C (14°F to 140°F)                                          |  |  |
| Humidity                   | 5% to 85%, non-condensing                                              |  |  |
| ESD Protection             | Human-body Model:<br>±10Kv (Air-gap discharge)/±5kV(Contact discharge) |  |  |
| Power Supply               | DC 12V 3A                                                              |  |  |
| Power Consumption<br>(Max) | 27W                                                                    |  |  |
| Device Dimension           | • TX: 194.7mm x 25mm x 94mm/ 7.67" x 0.98" x 3.70"                     |  |  |
| (W x H x D)                | • RX: 223.2mm x 25mm x 153.2mm/8.79" x 0.98" x 6.03"                   |  |  |
| Product Weight             | • TX: 0.5kg/1.10lbs                                                    |  |  |
|                            | • RX: 0.94kg/2.07lbs                                                   |  |  |
| Certification              | CE, FCC, ETL, PSE, RCM                                                 |  |  |

### **Transmission Distance**

Note: Straight-through category cable wired to T568B standard is recommended.

| Cable Type        | Range                               | Supported Video                   |
|-------------------|-------------------------------------|-----------------------------------|
| Shielded Cat 6a/7 | 70m/230ft                           | 1080P@60Hz 36bpp                  |
|                   | 40m/130ft                           | 1080P@60Hz 48bpp<br>4K@60Hz 4:2:0 |
| HDMI              | Input: 15m/50ft<br>Output: 10m/33ft | 1080P@60Hz                        |
|                   | Input: 10m/33ft                     | 4K@60Hz 4:2:0                     |
|                   | Output: 5m/16ft                     | 4K@60Hz 4:4:4                     |

## **Panel Description**

## **Transmitter Front Panel Description**

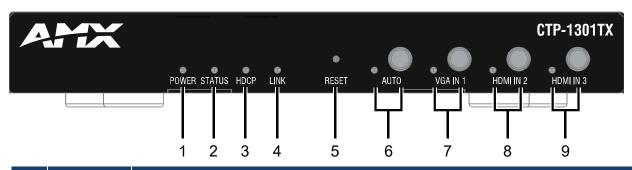

| No. | Name                  | Description                                                                                                    |  |  |  |
|-----|-----------------------|----------------------------------------------------------------------------------------------------|--|--|--|
| 1   | POWER LED<br>(Green)  | On: CTP-1301 TX is powered on.<br>Off: CTP-1301 TX is powered off.                                                                                                    |  |  |  |
| 2   | STATUS LED<br>(Green) | Blinking: CTP-1301 TX is working properly.<br>Dff: CTP-1301 TX is not working properly.                                                                                                    |  |  |  |
| 3   | HDCP LED<br>(Yellow)  | Blinking: Signal is being transmitted.<br>Off: No signal is being transmitted.                                                                                                    |  |  |  |
| 4   | LINK LED<br>(Green)   | On: CTP-1301 TX and RX are linked.<br>Blinking/Off: Link error or no link.                                                                                                    |  |  |  |
| 5   | RESET                 | With the CTP-1301 TX powered on, use a pointed stylus to hold down the RESET button for three or more seconds, and then release it. The unit will reboot and restore to its factory defaults.                                                        |  |  |  |
| 6   | AUTO                  | <ul> <li>Auto Button: press to enable/disenable the Auto Switching function (Auto switching is enabled by default).</li> <li>LED (Blue): LED is located on the left of the button.</li> <li>On: Input Auto Switching function is enabled.</li> </ul> |  |  |  |
| 7   | VGA IN 1              | <ul> <li>Off: Input Auto Switching function is disabled.</li> <li>VGA IN 1 Button: press to select VGA IN 1 as input.</li> <li>LED: LED is located on the left of the button.</li> <li>Green: The input has signal and is selected.</li> </ul>       |  |  |  |
|     |                       | <ul> <li>Yellow: The input has signal but is not selected.</li> <li>Red: The input has no signal but is selected.</li> <li>Off: The input has no signal and is not selected.</li> </ul>                                                              |  |  |  |
| 8   | HDMI IN 2             | HDMI IN 2 Button: press to select HDMI IN 2 as input.<br>LED: LED is located on the left of the button.<br>• Green: The input has signal and is selected.                                                                                            |  |  |  |
|     |                       | Yellow: The input has signal but is not selected.                                                                                                    |  |  |  |
|     |                       | Red: The input has no signal but is selected.                                                                                                    |  |  |  |
|     |                       | Off: The input has no signal and is not selected.                                                                                                    |  |  |  |
| 9   | HDMI IN 3             | HDMI IN 3 Button: press to select HDMI IN 3 as input.<br>LED: LED is located on the left of the button.<br>• Green: The input has signal and is selected.                                                                                            |  |  |  |
|     |                       | Yellow: The input has signal but is not selected.                                                                                                    |  |  |  |
|     |                       | Red: The input has no signal but is selected.                                                                                                    |  |  |  |
|     |                       | Off: The input has no signal and is not selected.                                                                                                    |  |  |  |

### **Transmitter Rear Panel Description**

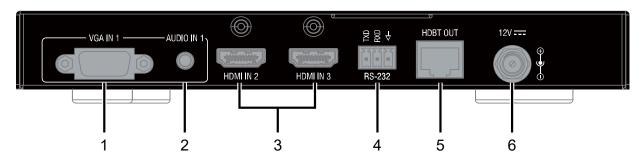

| No. | Name        | Description                                                                                                    |
|-----|-------------|----------------------------------------------------------------------------------------------------|
| 1   | VGA IN 1    | Connect to the VGA source.                                                                                                    |
| 2   | AUDIO IN 1  | Audio input, embedded with the VGA source.                                                                                                    |
| 3   | HDMI IN 2-3 | Connect to HDMI sources.                                                                                                    |
| 4   | RS-232      | Connect to an RS232 client device (such as a projector). Send commands to the client device via NetLinx Studio.                                 |
| 5   | HDBT OUT    | Connect to the CTP-1301 RX via a Shielded Cat 6a/7 cable.                                                                                       |
| 6   | DC 12V      | Connect to the provided DC 12V power adapter.<br>Note: When the CTP-1301 RX is powered on, the CTP-1301 TX requires no additional power supply. |

### **Receiver Front Panel Description**

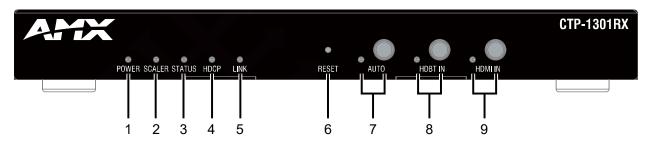

| No. | Name                  | Description                                                                                                    |  |  |
|-----|-----------------------|----------------------------------------------------------------------------------------------------|--|--|
| 1   | POWER LED<br>(Green)  | On: CTP-1301 RX is powered on.<br>Off: CTP-1301 RX is powered off.                                                                                                    |  |  |
| 2   | SCALER LED<br>(Blue)  | On: The scaler module is working properly.<br>Off: The scaler module is not working properly.                                                                                         |  |  |
| 3   | STATUS LED<br>(Green) | Blinking: CTP-1301 RX is working properly.<br>Off: CTP-1301 RX is not working properly.                                                                                               |  |  |
| 4   | HDCP LED<br>(Yellow)  | Blinking: Signal is being transmitted.<br>Off: No signal is being transmitted.                                                                                                    |  |  |
| 5   | LINK LED<br>(Green)   | On: CTP-1301 TX and RX are linked.<br>Blinking/Off: Link error or no link.                                                                                                    |  |  |
| 6   | RESET                 | When CTP-1301 RX is powered on, use a pointed stylus to hold down the RESET button for three or more seconds, and then release it, it will reboot and restore to its factory defaults |  |  |
| 7   | AUTO                  | Auto Button: press to enable/disenable the Auto Switching function (Auto switching is enabled by default).                                                                            |  |  |
|     |                       | • LED (Blue): LED is located on the left of the button.                                                                                                    |  |  |
|     |                       | • <b>On:</b> Input Auto Switching function is enabled.                                                                                                    |  |  |
|     |                       | Off: Input Auto Switching function is disabled.                                                                                                    |  |  |
| 8   | HDBT IN               | HDBT IN Button: press to select HDBT IN as input.                                                                                                    |  |  |
|     |                       | LED: LED is located on the left of the button.                                                                                                    |  |  |
|     |                       | Green: The input has signal and is selected.                                                                                                    |  |  |
|     |                       | Yellow: The input has signal but is not selected.                                                                                                    |  |  |
|     |                       | Red: The input has no signal but is selected.                                                                                                    |  |  |
|     |                       | Off: The input has no signal and is not selected.                                                                                                    |  |  |
| 9   | HDMI IN               | HDMI IN Button: press to select HDMI IN (on RX) as input.                                                                                                    |  |  |
|     |                       | LED: LED is located on the left of the button.                                                                                                    |  |  |
|     |                       | Green: The input has signal and is selected.                                                                                                    |  |  |
|     |                       | Yellow: The input has signal but is not selected.                                                                                                    |  |  |
|     |                       | Red: The input has no signal but is selected.                                                                                                    |  |  |
|     |                       | Off: The input has no signal and is not selected.                                                                                                    |  |  |

### **Receiver Rear Panel Description**

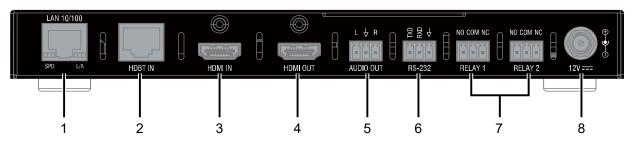

| No. | Name      | Description                                                                                                    |  |
|-----|-----------|----------------------------------------------------------------------------------------------------|--|
| 1   | LAN       | Connect to an Ethernet device.                                                                                  |  |
| 2   | HDBT IN   | Connect to the CTP-1301 TX via a Cat 5e/6/7 cable.                                                              |  |
| 3   | HDMI IN   | Connect to an HDMI source.                                                                                      |  |
| 4   | HDMI OUT  | Connect to an HDMI display.                                                                                     |  |
| 5   | AUDIO OUT | Connect to an audio receiver for HDMI audio de-embedding output (e.g. amplifier).                               |  |
| 6   | RS-232    | Connect to an RS232 client device (such as a projector). Send commands to the client device via NetLinx Studio. |  |
| 7   | RELAY 1-2 | Connect to the projector screen for Relay control (turn on or off the projector screen).                        |  |
| 8   | DC 12V    | Connect to DC 12V power adapter pro-vided.                                                                      |  |

## **Pinout Information**

The following figures show the pinouts of the Phoenix Connectors.

RS232

Connects to an RS232-enabled device with the 3-pole, 3.5mm captive screw connectors. Wire as shown below:

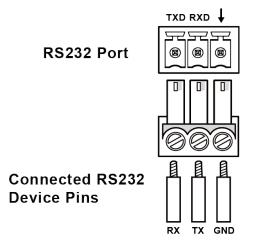

### RELAY

Connects to a projector screen with the 3-pole, 3.5mm captive screw connectors. Wire as shown below:.

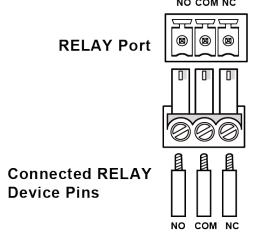

## **Audio Out**

Connect to an audio device with the 3-pole, 3.5mm captive screw connector. Wire as shown below: L  $\downarrow$  R

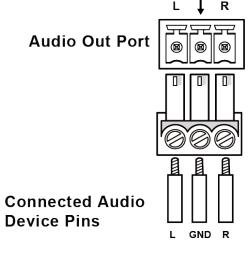

# **Installation and Wiring**

Warning: Before installation, ensure the device is disconnected from the power source.

## Installation

- 1. Attach the installation bracket to the enclosure of CTP-1301 TX using the screws provided.
- 2. The bracket is attached to the enclosure as shown.

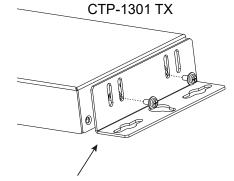

- 3. Repeat steps 1-2 for the other side of the unit.
- 4. Attach the brackets to a surface or suitable location with user supplied screws.
- 5. Repeat steps 1-4 for the CTP-1301 RX.

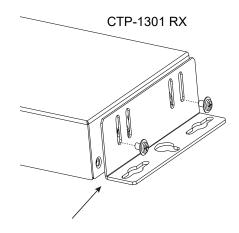

## Wiring

#### Warning:

- Before wiring, disconnect the power from all devices.
- Connect and disconnect the cables with care.
- 1. Connect video source

Connect the VGA and HDMI sources (such as PC, Blu-ray player, Apple TV, 4K media player, etc) to the VGA IN and HDMI IN ports of the CTP-1301 TX respectively.

- 2. Connect HDBT OUT Connect HDBT OUT
- Connect HDBT OUT of the CTP-1301 TX to HDBT IN of the CTP-1301 RX with a Shielded Cat 6a/7 cable. 3. Connect HDMI IN
- Connect an HDMI source (such as BYOD system) to the HDMI IN port of the CTP-1301 RX.
- 4. Connect HDMI OUT
- Connect an HDMI display device (such as a projector) to the HDMI OUT of the CTP-1301 RX.
- Connect AUDIO OUT Connect an audio receiver to the AUDIO OUT of the CTP-1301 RX.
- 6. Connections for additional controloptions:
  - LAN Control (through NetLinx/Telnet/Web UI): Connect CTP-1301 RX to the same network as the control PC or control system (e.g. NX-3200) via its LAN port.
  - RS232 Control: Connect an RS232 client device (e.g. projector) to the RS232 port of the CTP-1301 RX and connect the projector screen to RELAY port (1-2); send commands through NetLinx Studio to control the projector and screen.
- C7. Connect the power adapter provided to the CTP-1301 RX. One-way PoE enables the power to be sent from CTP-1301 RX to TX along a single Cat X cable; no additional power adapter is required for the TX.
- 8. Power on all attached devices

When all connections are made and power is ON, check if all LED indicators on the CTP-1301 TX and RX are normal to ensure the installation is successful. For LED indication, please refer to the Panel Description section.

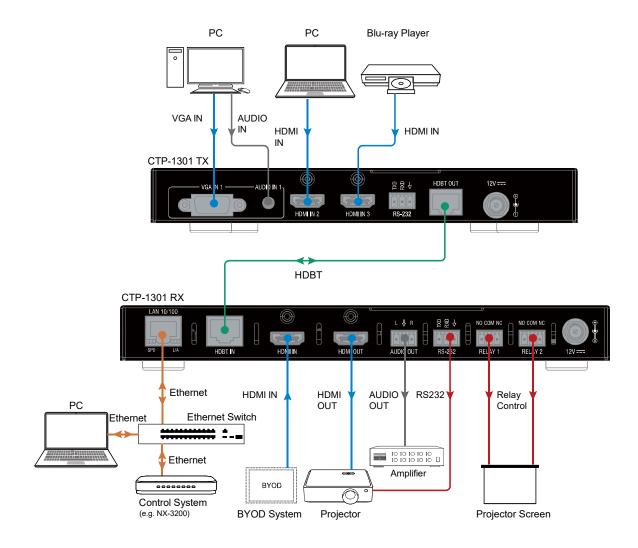

## OSD

The CTP-1301 supports OSD (On Screen Display) to display its IP address. Follow these steps to initiate OSD:

- 1. Press and Hold the front panel buttons **Input 1** and **Input 2** for at least 3 seconds.
- 2. The IP address of the CTP-1301 will display on the upper right of the connected display's screen for about 15s and then disappear.

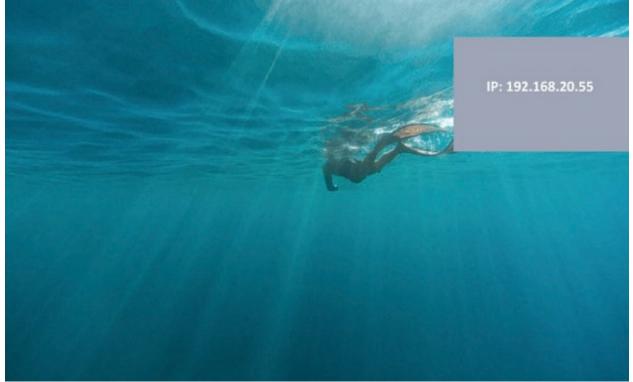

## **Input Source Switching**

The CTP-1301 Kit supports Auto and Manual Switching between the HDBT (HDMI, VGA) and HDMI inputs.

## **Auto Switching**

1. When multiple sources are inserted, and power is ON for all devices, the input will be switched to the active source with the highest priority.

Priority: VGA IN 1 > HDMI IN 2 > HDMI IN 3 > RX HDMI IN

- 2. When a new source is inserted, the input will be switched to it automatically, following the Last-In-First-Out rule.
- 3. When the currently selected source is removed, the input will first be switched to the most recently selected port. If the port has no active source, the input will be switched to the active source with the highest priority.
- 4. When there is no source inserted, HDMI IN of RX will be selected as input.

Note:

- The Auto Switching function is enabled by default once all devices are powered on.
- Auto Switching can be set to Enabled or Disabled through NetLinx Studio and with the front panel button.

## **Manual Switching**

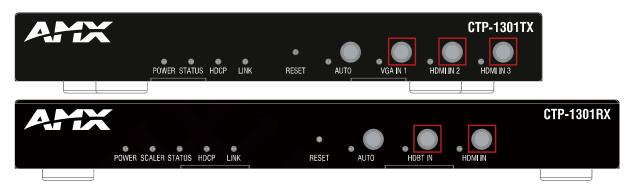

Press the AUTO Button (to ensure AUTO LED is off) or the specific input button in red frames above to enable Manual Switching. In Manual Switching mode,

- 1. When the input port without an active source is selected, CTP-1301 will output no signal.
- 2. Power cycle CTP-1301, the Manual Switching function will stay enabled.

Note: Manual switching is enabled when auto switching is off, and allows switching among inactive input ports.

## **NetLinx Control**

Controlling the CTP-1301 through NetLinx Studio. Before launching NetLinx Studio, connect the CTP-1301 RX, PC, control system (e.g. NX-3200) to the same network.

## **Device Number and Ports**

Each CTP-1301 has its own Device Number (which is assigned when the unit is bound to a Control System) and the following ports. For CTP-1301 TX: Port 1: RS-232 Port 7: VGA IN1 (Audio in1) Port 8: HDMI IN 2 Port 9: HDMI IN 3 For CTP-1301 RX: Port 21: RS232 Port 26: HDMI OUT, AUDIO OUT Port 27: HDMI IN 1 Port 32: RELAY 1-2

In NetLinx Studio's Online Tree, the CTP-1301 module displays its ports.

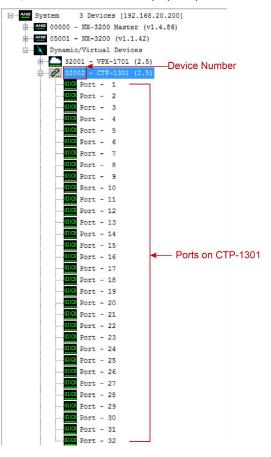

## Send command to control a device

NS NetLinx Studio File Edit View Project Build Diagnostics Debug Tools Settings Window Help RetLinx Device Notification Options... Break On String Options... Workspace Bar Disable NetLinx Device Notifications 📮 Enable Push Message Status Bar Display DID Port - 11 💷 Port – 12 🔊 Disable NetLinx Internal Diagnostics Messages DID Port - 13 DD Port - 14 DID Port - 15 Emulate Custom Event... DID Port - 16 DD Port - 17 👱 Device Addressing... DD Port - 18 🛄 URL Listing... Port - 19 0101 Port - 20 DID Port - 21

Click "Diagnostics" on the menu bar, select "Control a Device".

A window will display as follows, type the Device number, System and command respectively, and click "Send To Device". (For additional NetLinx API commands, see **API NetLinx Command Set**.)

| _                       | o Control                            | 1                                        |                   |               | _ |
|-------------------------|--------------------------------------|------------------------------------------|-------------------|---------------|---|
| De                      | vice: 32003                          | Port: 1                                  | System: 3         | Done          |   |
| Channel<br>Channel<br>0 | : Qn<br>Off                          | Pulse<br>Pulse Time<br>5<br>(1/10 second | Type:             | <u>S</u> end  | 1 |
| -                       | (s) to Send<br>_AUTO_SELEC           | I-DISABLE                                |                   |               | 4 |
| 4                       |                                      |                                          |                   |               | • |
|                         | Message Typ                          | -                                        | tring Expressions | Send To Devic | _ |
|                         | <ul> <li>Sum</li> <li>Com</li> </ul> | mand                                     |                   |               |   |

## **Telnet Control**

To launch Telnet Window,

 Right click the Device Number in NetLinx Studio's Online Tree, select "TELNET Window" – "Launch TELENT Window via NetLinx Studio" (or "Launch TELENT Window via User Defined Program")\*.

| File Edit View Project Build Dia | gnostics Debug Tools Settings Window I                                                                         | Help                                                                                             |
|----------------------------------|----------------------------------------------------------------------------------------------------|--------------------------------------------------------------------------------------------------|
|                                  |                                                                                                    | b. 🗃 🖽 🉊 🖉 🚦 🖶 📭 🍽 뜻 및 및 및 및 및 및 및 및 및 및 및 및 및 및 및 및 및 및                                         |
|                                  |                                                                                                    | 26 m % / 8 % % <u>~ ~</u> 2 2 2 2 2 2 2 5                                                        |
| Vorkspace Bar                    | x .                                                                                                    |                                                                                                  |
|                                  | The second second second second second second second second second second second second second second second s |                                                                                                  |
| System 3 Devices [192            |                                                                                                    |                                                                                                  |
| 05001 - NX-3200 (v1.1            |                                                                                                    |                                                                                                  |
| Dynamic/Virtual Dev              |                                                                                                    |                                                                                                  |
| B                                | Cancel Refresh of Online Tree                                                                                  |                                                                                                  |
| B- 2 32002 - CTP-130             | Refresh System Online Tree                                                                                     |                                                                                                  |
| 010 Port - 1                     | Show Only Port Counts on Refresh                                                                               |                                                                                                  |
| Port - 2                         | Show NDP Systems during Refresh Network                                                                        |                                                                                                  |
| Port - 3                         |                                                                                                    |                                                                                                  |
| Port - 4                         | Show Device Properties<br>Check Port Status                                                                    |                                                                                                  |
| Port - 5                         | Check Port Status                                                                                              |                                                                                                  |
| Port - 6                         | Firmware Transfer                                                                                              |                                                                                                  |
| Port - 8                         | Bulk Firmware Transfers                                                                                        |                                                                                                  |
| Port - 9                         | Online Tree Reporting                                                                                          |                                                                                                  |
|                                  | Refresh Device Mappings                                                                                        |                                                                                                  |
|                                  |                                                                                                    |                                                                                                  |
| 010 Port - 12                    | Device Addressing                                                                                              | -08-07 (17:04:55):: CIpEvent::OnLine 32001:14:                                                   |
|                                  | Network Device Addressing<br>Network Bind/Unbind Device                                                        | -08-07 (17:04:55):: CIpEvent::OnLine 32001:15:                                                   |
|                                  | Network Bind/Unbind Device                                                                                     | 1-08-07 (17:04:55):: CIpEvent::OnLine 32001:16:                                                  |
| Port = 15                        | Send Identify Mode Command                                                                                     | -08-07 (17:04:55):: CIpEvent::OnLine 32001:17:<br>-08-07 (17:04:55):: CIpEvent::OnLine 32001:18: |
| Port - 16                        | Reboot the Master                                                                                              | -08-07 (17:04:55):: CIpEvent::OnLine 32001:19:                                                   |
| DU Port - 18                     | Web Control Page                                                                                               | + 1-08-07 (17:04:55):: CIpEvent::OnLine 32001:20:                                                |
| Port - 19                        | TELNET Window                                                                                                  | Launch TELNET Window via NetLinx Studio                                                          |
| Dens                             |                                                                                                    | Launch TELNET Window via User Defined Program                                                    |
| Master(s) Devices Ports          | Expand Tree                                                                                                    | · · · · · · · · · · · · · · · · · · ·                                                            |
| 1 7 152 Displ                    | Expand to Device Level                                                                                         | III                                                                                              |
| Workspace 🖺 OnLine Tree          | Collapse Tree                                                                                                  | Files Find IR Files File Transfer Status Notifications                                           |
| Ready                            | Preferences                                                                                                    | In Push-Inactive 192.168.20.200::131                                                             |

The Telnet window opens.

| 105 NetLinx Studio - 192.168.20.55                           |                                                                             |
|--------------------------------------------------------------|-----------------------------------------------------------------------------|
| File Edit View Project Build Diagnostics Debug Tools Setting | gs Window Help                                                              |
| :DIØØ 1688 000 000 000 000 000 000 000 000 000               | 🙀   端 赫   監 🔳 🎞 🉊 🖉 : 🔓 🖓 🗩 또 또 또 또 또 또                                     |
| · · · · · · · · · · · · · · · · · · ·                        |                                                                             |
| Workspace Bar X                                              |                                                                             |
|                                                              |                                                                             |
| System 3 Devices [192.168.20.200]                            | I 192.168.20.55                                                             |
| ⊕ 20000 - NX-3200 Master (v1.4.86)                           |                                                                             |
| 05001 - NX-3200 (v1.1.42)                                    | Welcome to CTP-1301 Version 2.5 Copyright Harman International              |
| Dynamic/Virtual Devices                                      | >                                                                           |
| ⊕ 2 32001 - VPX-1701 (2.5)                                   |                                                                             |
| □ 2 32002 - CTP-1301 (2.5)                                   |                                                                             |
|                                                              |                                                                             |
| Port - 2                                                     |                                                                             |
| Port - 3                                                     |                                                                             |
|                                                              |                                                                             |
| Port - 5                                                     |                                                                             |
| Port - 6                                                     |                                                                             |
| Port - 7                                                     |                                                                             |
| Port - 9                                                     |                                                                             |
| Port = 10                                                    | 192.168.20.55                                                               |
| Port - 11                                                    | Output Bar                                                                  |
| Port - 12                                                    | Line 49 2018-08-07 (17:04:55):: CInEvent::OnLine 32001:14:3                 |
|                                                              | Line 50 2018-08-07 (17:04:55):: CIpEvent::OnLine 32001:14:5                 |
| 00 Port - 14                                                 | Line 50 2018-08-07 (17:04:55):: CipEvent: OnLine 3200116:3                  |
| Port - 15                                                    | Line 52 2018-08-07 (17:04:55):: CIEvent::Online 32001:17:3                  |
| Port - 16                                                    | Line 53 2018-08-07 (17:04:55):: CIpEvent::OnLine 32001:18:3                 |
|                                                              | Line 54 2018-08-07 (17:04:55):: CIpEvent::OnLine 32001:19:3                 |
| Port - 18                                                    | Line 55 2018-08-07 (17:04:55):: CIpEvent::OnLine 32001:20:3                 |
|                                                              | Line 56 2018-08-07 (17:04:55):: CIpEvent::OnLine 32001:21:3                 |
|                                                              | Line 57 2018-08-07 (17:04:55):: CIpEvent::OnLine 32001:22:3                 |
| Master(s) Devices Ports                                      | Line 58 2018-08-07 (17:04:55):: CIpEvent::OnLine 32001:23:3                 |
| 1 7 152 Display                                              |                                                                             |
| 🕴 🚰 Workspace 🖺 OnLine Tree 👤 IR Data 🛃 Zero-Config 👂        | 4 Status / Find In Files / File Transfer Status / Notifications Diagnostics |
| Ready                                                        | <b>© In 200</b> Push-Inactive 192.168.20.200::1319                          |

2. At the prompt (>), type the Telnet command and press Enter.

\* Selecting "Launch TELENT Window via User Defined Program", may require enabling Telnet by completing the following:

(1) go to Start/Control Panel/Programs and Features;

(2) on the left, select "Turn Windows features on or off";

(3) select the check-boxes Telnet Client and Telnet Server, and click OK.

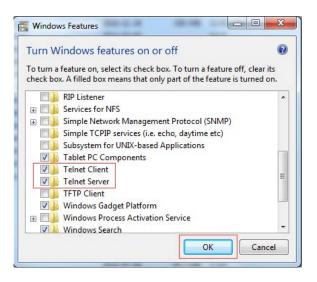

## Web UI Control

To launch the Web control page,

Right click the Device Number in NetLinx Studio's Online Tree, select "Web Control Page" – "Launch Web Control Page via NetLinx Studio" or "Launch Web Control Page via Default Browser".

| NetLinx Studio - 192.168.20.55       |                                                | BULK on these was associated by an other                                                       |
|--------------------------------------|------------------------------------------------|------------------------------------------------------------------------------------------------|
| Erile Edit View Project Build Diagno | stics Debug Tools Settings Window              | Help                                                                                           |
| : D   🕫 🖆 🏠 🖬 🗿   🎒   🌾 🖻            | 비오오  🔲 🛄 🖪 🙀 👹 🗮                               | 🖻 📰 🎕 🖉 📄 🖶 💶 🖳 🖳 🖳 🔛 🗄 🛄                                                                      |
| : •) •<   🗊 💷 +() 💁   • • • • 🖽   📟  | 7                                              |                                                                                                |
| Workspace Bar                        | ×                                              |                                                                                                |
| System 3 Devices [192.16             |                                                |                                                                                                |
| 🖶 🚈 00000 - NX-3200 Master (         | v1.4.86)                                       | 68.20.55                                                                                       |
| ⊕ 205001 - NX-3200 (v1.1.42          | ) Welcon                                       | e to CTP-1301 Version 2.5 Copyright Harman Intern                                              |
| Dynamic/Virtual Device               | Cancel Refresh of Online Tree                  |                                                                                                |
|                                      | Refresh System Online Tree                     |                                                                                                |
| DID Fort - 1                         | Show Only Port Counts on Refresh               |                                                                                                |
| DID Port - 2                         | Show NDP Systems during Refresh Netwo          |                                                                                                |
| 000 Port - 3                         |                                                |                                                                                                |
| 10101 Port - 4                       | Show Device Properties                         |                                                                                                |
| DID Port - 5                         | Check Port Status                              |                                                                                                |
| 00 Port - 6                          | Firmware Transfer                              |                                                                                                |
| DO Port - 7                          | Bulk Firmware Transfers                        |                                                                                                |
| DD Port - 9                          | Online Tree Reporting                          |                                                                                                |
|                                      | Refresh Device Mappings                        |                                                                                                |
|                                      |                                                |                                                                                                |
|                                      | Device Addressing<br>Network Device Addressing | 8-07 (17:04:55):: CIpEvent::OnLine 32001:14:3                                                  |
| Port - 13                            | Network Bind/Unbind Device                     | 8-07 (17:04:55):: CIpEvent::OnLine 32001:15:3                                                  |
| DID Port - 14                        | Network Bind/ Unbind Device                    | 8-07 (17:04:55):: CIpEvent::OnLine 32001:16:3                                                  |
| DO Port - 15                         | Send Identify Mode Command                     | 8-07 (17:04:55):: CIpEvent::OnLine 32001:17:3<br>8-07 (17:04:55):: CIpEvent::OnLine 32001:18:3 |
| DD Port - 17                         | Reboot the Master                              | 8-07 (17:04:55):: ClpEvent::OnLine 32001:19:3                                                  |
| 000 Port - 18                        | Web Control Page                               | Launch Web Control Page via NetLinx Studio                                                     |
| 00 Port - 19                         | TELNET Window                                  | Launch Web Control Page via Default Browser                                                    |
| Master(s) Devices Ports              | Expand Tree                                    | 8-07 (17:04:55):: CIpEvent::OnLine 32001:22:3                                                  |
| 1 7 152 Display                      | Expand to Device Level                         |                                                                                                |
| Workspace The Online Tree            | Collapse Tree                                  | III<br>es / Find IR Files / File Transfer Status / Notifications \ D                           |
|                                      | Preferences                                    |                                                                                                |
| Ready                                | Fielefences                                    | Push-Inactive 192.168.20.200::1319                                                             |

## Web UI Control

The Web UI designed for the CTP-1301 allows basic controls and advanced settings of the device. The Web UI page can be accessed through NetLinx Studio.

To access the CTP-1301 Web UI:

- 1. Connect your PC and the LAN port of the CTP-1301 RX to the same local area network.
- 2. In NetLinx Studio's Online Tree, select "Web Control Page" "Launch Web Control Page via Default Browser" (or select "Launch Web Control Page via NetLinx Studio").

The following page will pop up. Enter the default password "admin" and click "Login".

| TP-1301 Control<br>Login |              |
|--------------------------|--------------|
| Password:                |              |
| ••••                     |              |
| <b> </b>                 | per Password |
|                          | Login        |

#### The main screen displays as follows.

| AMX         |             | <b>D</b><br>REFRESH | U<br>REBOOT | UPDATE STATUS | [→<br>LOGOUT | VERSION: v5.6 |
|-------------|-------------|---------------------|-------------|---------------|--------------|---------------|
| AUTO SWITCH | AUTO SWITCH |                     |             |               |              |               |
| KEY LOCK    | AUTO SWITCH |                     |             |               |              |               |
| HDCP        |             |                     |             |               |              |               |
| EDID        |             |                     |             |               |              |               |
| DISPLAY     |             |                     |             |               |              |               |
| RELAY       |             |                     |             |               |              |               |
| AUDIO       |             |                     |             |               |              |               |
| RESOLUTION  |             |                     |             |               |              |               |
| LOGO        |             |                     |             |               |              |               |
| NETWORK     |             |                     |             |               |              |               |
| SYSTEM      |             |                     |             |               |              |               |
|             |             |                     |             |               |              |               |

The Web UI page consists of header bar and navigation bar for basic and advanced settings, including Auto Switch, HDCP, EDID, Display, Resolution, Network, System, etc.

## **Header Bar**

The header bar consists of logo, the following five buttons and version information.

D

: Refresh button, click to refresh the Web UI to the latest setting.

CRYDEFAULT : Factory Default button, click to reset the device to factory default settings.

Steps to reset the device to factory default settings:

- 1. Click "Factory Default" button.
- 2. Click "OK" to proceed.

| Confirm                                  | ×                        |
|------------------------------------------|--------------------------|
| 0                                        |                          |
| Are you sure to restore the device to fa | actory default settings? |
|                                          | CANCEL                   |

A successful reset will restore all the device settings to their factory defaults and the device will reboot automatically. Allow at least 2 minutes for the reboot to complete.

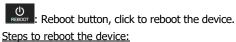

- 1. Click "Reboot" button.
- 2. Click "OK" to proceed. Then the device will reboot immediately.

| 0                                   |           |
|-------------------------------------|-----------|
|                                     |           |
| Are you sure you want to reboot the | e device? |

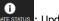

**O** ATE STATUS: Update status button, click to view the device's firmware upgrade status.

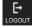

LOGOUT : Logout button, click to logout from the Web UI.

ERSION: v5.6 : Displays the device's firmware version information.

## **Navigation Bar**

The navigation bar includes the following tabs: Auto Switch, Key Lock, HDCP, EDID, Display, Relay, Audio, Resolution, Logo, Network and System.

#### **Auto Switch**

Auto Switch allows switching among multiple inputs without using the buttons on the front panel.

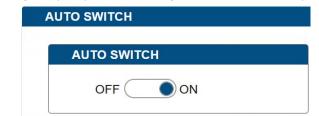

- ON: Click to enable Auto Switch (default setting).
- OFF: Click to disable Auto Switch. •

#### **Key Lock**

Key Lock allows locking of the buttons on the CTP-1301 to prevent accidental or unwanted switching.

| KEY LOCK |  |
|----------|--|
| KEY LOCK |  |
|          |  |

- ON: Click to enable Key Lock.
- **OFF:** Click to disable Key Lock (default setting).

#### **HDCP Support**

HDCP Support allows enabling or disabling HDCP compatibility of each input and HDMI output.

| HDCP SUPPORT |                |
|--------------|----------------|
| TX HDMI IN2  | TX HDMI IN3    |
|              |                |
| RX HDMI IN   | HDMI OUT       |
|              | FOLLOW Y APPLY |

- ON: Click to enable HDCP compatibility for the corresponding input, which will transmit HDCP protected content (default setting).
- OFF: Click to disable HDCP compatibility for the corresponding input, which will transmit non-HDCP protected content.

#### For HDMI Out:

- **FOLLOW:** Select to follow the output display's HDCP compatibility for the HDMI Out, which will transmit content with the same HDCP compatibility as that of the output display (default setting).
- HDCP 2.2: Select to transmit HDCP 2.2 protected content to the output display.
- HDCP 1.4: Select to transmit HDCP 1.4 protected content to the output display.
- **NO HDCP:** Select to transmit non-HDCP protected content to the output display. (Note: If "NO HDCP" is selected for HDMI OUT, when the HDCP protected signal is being input, the receiver will output no signal.)
- **Apply:** Click to make the selection to take effect.

#### **EDID Support**

EDID Support allows configuration of the EDID setting of each input.

Locate the target input port and select specific EDID settings from the drop-down menu, then click "Apply" to perform the setting. The default EDID settings for all HDMI input ports are "Copy EDID from output display".

| VGA                                  | TX HDMI IN2                |
|--------------------------------------|----------------------------|
| 1920x1080@60Hz 2CH (Default) 🛛 APPLY | Copy from output (Default) |
|                                      |                            |
| TX HDMI IN3                          | RX HDMI IN                 |

#### Display

| AUTO DISPLAY CON | ITROL                        |
|------------------|------------------------------|
|                  | N DELAY TIME(1-30 min) 2 min |
| RS232 SETTING    |                              |
| CONTROL: L       | ocal ONetlinx                |
| BAUD RATE:       | 600. ~                       |
| PARITY BITS:     | NONE ~                       |
| DATA BITS:       | 3 ~                          |
| STOP BITS:       | ~                            |
| END FLAG:        | None O\r O\n O\r\n           |
| POWER ON:        | SAVE                         |
| POWER OFF:       | SAVE                         |

Auto Display Control allows control of CEC-enabled displays connected to the CTP-1301 through HDMI.

- **ON:** Click to enable the Auto Display Control.
- OFF: Click to disable the Auto Display Control. (Default setting)
- DELAY TIME (1~30 min): Click the down arrow to set the time for the display to power off automatically when no signal is
  present. Example: With the time set to 2 minutes, the output display will be powered off automatically when there is no signal
  input for 2 minutes.

Note: The time range for Auto Display Control is 1-30 minutes.

RS232 Setting allows RS232 configuration for controlling a third-party device or passing though RS232 commands.

- Control:
  - 1) Local: Select to perform control on the third-party device connected. (Default setting)
  - 2) Netlinx: Select to perform RS232 command pass-through through NetLinx Studio.
  - **Device**: When "Netlinx" is selected, click the down arrow to select TX or RX for RS232 configuration.
- Baud Rate: Click the down arrow to select the baud rate.
- **Parity Bits**: Click the down arrow to select the parity bits.
- Data Bits: Click the down arrow to select the data bits.
- Stop Bits: Click the down arrow to select the stop bits.
- **END FLAG**: Select the ending flag for each RS232 command.
- **POWER ON**: Enter the RS232 command for powering the display on.
- **POWER OFF**: Enter the RS232 command for powering the display off.
- SAVE: Click to save the setting changes.

#### Relay

| RE | ELAY             |  |
|----|------------------|--|
|    | RELAY CONTROLLER |  |
|    | RELAY : 1        |  |
|    | RELAY MODE       |  |
|    | LATCH ~          |  |

RELAY Controller:

1: Click to raise the projector screen.

- Let to lower the projector screen.
- **RELAY MODE**: Click the down arrow to select the Relay mode. Available modes are LATCH and MOMENTRAY. Default setting is LATCH.

#### Audio

| AUD   | 00       |     |    |    |    |    |    |    |    |     |      |
|-------|----------|-----|----|----|----|----|----|----|----|-----|------|
| Outp  | ut Volur | ne. |    |    |    |    |    |    |    |     | Mute |
| outp  | at volui |     |    |    |    |    |    |    |    | 100 |      |
| ό     | 10       | 20  | 30 | 40 | 50 | 60 | 70 | 80 | 90 | 100 |      |
| Min/N | lax:     |     |    |    |    |    |    |    |    |     |      |
| 0     |          |     |    |    |    |    |    |    |    | 100 |      |
| Ó     | 10       | 20  | 30 | 40 | 50 | 60 | 70 | 80 | 90 | 100 |      |

- **Output Volume:** Move the slider to set the output audio volume.
- Min/Max: Move the sliders at the left and right sides of the scale to set the minimum and maximum range of the audio volume.
- Mute: Check (or uncheck) to mute (or unmute) the audio.

#### **Resolution Setting**

| OUT | PUT RESOLUTION            |
|-----|---------------------------|
|     | OUTPUT RESOLUTION SETTING |
|     |                           |
|     | 1920x1080@60              |

- AUTO: Click to set the output resolution to Auto mode (default setting). The output resolution may vary based on the connected display's native resolution.
- MANUAL: Click to set the output resolution to Manual mode. In Manual mode, click the down arrow to select a specific output resolution as required.
- APPLY: Click to set the output resolution to the desired setting.

#### Logo

| OGO                              |                  |                                                           |                                                                    |                         |                         |
|----------------------------------|------------------|-----------------------------------------------------------|--------------------------------------------------------------------|-------------------------|-------------------------|
| BLANK COLOR/LOGO:                | BLACK            | ~                                                         |                                                                    |                         |                         |
| LOGO TRANSITION:                 | FIX IN CENTER    | ~                                                         |                                                                    |                         |                         |
| Logo Setup                       |                  |                                                           |                                                                    |                         |                         |
| Logo Setup<br>Logo (.png) _tcноо | SE FILE          |                                                           |                                                                    |                         |                         |
|                                  | LOGO TRANSITION: | BLANK COLOR/LOGO: BLACK<br>LOGO TRANSITION: FIX IN CENTER | BLANK COLOR/LOGO: BLACK  UOGO TRANSITION: FIX IN CENTER UOGO Setup | BLANK COLOR/LOGO: BLACK | BLANK COLOR/LOGO: BLACK |

Logo section allows display content configuration for the display screen when there's no signal output to the display.

- BLACK COLOR/LOGO:
  - 1) BLACK: Select to set the display screen as black when there's no signal output to the display.
  - 2) LOGO: Select to set the display to show a logo picture when there's no signal output to the display.
- LOGO TRANSITION:
  - 1) FIX IN CENTER: Select to set the logo picture to be shown in the display screen's center when there's no signal output to the display. (Default setting)
  - 2) DRAG TOP LEFT: Select to set the logo picture to shuttle slowly between the center and the top left of the display screen when there's no signal output to the display.
  - 3) DRAG TOP RIGHT: Select to set the logo picture to shuttle slowly between the center and the top right of the display screen when there's no signal output to the display.
  - 4) DRAG BOTTOM LEFT: Select to set the logo picture to shuttle slowly between the center and the bottom left of the display screen when there's no signal output to the display.
  - 5) DRAG BOTTOM RIGHT: Select to set the logo picture to shuttle slowly between the center and the bottom right of the display screen when there's no signal output to the display.
- Logo Setup
  - 1) CHOOSE FILE: Click to upload a logo file to the CTP-1301 from your local computer.
  - 2) SAVE: Click to perform the logo file uploading.

Note:

- The logo file should be in .png format with size not larger than 1280x720, 60KB.
- When the logo is loaded to the device successfully, the device will reboot immediately.

#### Network

| DEVICE IP MODE    | MAC ADDRESS         |
|-------------------|---------------------|
|                   | 34:1b:22:80:96:ed   |
| DEVICE IP ADDRESS | IP HOSTNAME         |
| 192.168.20.157    | AMX-CTP-1301-8096ED |
| SUBNET MASK       | DNS 1               |
| 255.255.255.0     | 192.168.20.1        |
| DEFAULT GATEWAY   | DNS 2               |
| 192.168.20.1      | 0.0.0.0             |
|                   |                     |

Device IP Mode:

DHCP: When enabled, the IP address of the CTP-1301 will be assigned automatically by the connected DHCP server.

- Static: When the CTP-1301 fails to obtain or detect an IP address from the network to which it is connected, select "Static" to set up the IP address manually.
- **APPLY:** Click to set the network setting.

|                   | MAC ADDRESS         |
|-------------------|---------------------|
| ● DHCP ○ STATIC   | 00:60:9F:A4:5F:19   |
| DEVICE IP ADDRESS | IP HOSTNAME         |
| 192.168.20.55     | AMX-CTP-1301-A45F19 |
| SUBNET MASK       | DNS 1               |
| 255.255.255.0     | 192.168.20.1        |
| DEFAULT GATEWAY   | DNS 2               |
| 192.168.20.1      | 0.0.0.0             |

NOTE: LAN MODULE WILL AUTOMATICALLY REBOOT AFTER CHANGING NETWORK SETTING.

Note: Allow 2-3 minutes for the device's LAN module to reboot and reconnect after the network setting is changed.

#### System

| SYSTEM                        |                                       |
|-------------------------------|---------------------------------------|
| ICSP PARAMETER                |                                       |
| CONNECTION MODE: NDP          | Y                                     |
| MASTER URL:                   |                                       |
| SYSTEM NUMBER: 0              | (0-65535)                             |
| DEVICE NUMBER: 0              | APPLY                                 |
|                               |                                       |
| LOGIN PASSWORD                |                                       |
| OLD PASSWORD:                 |                                       |
| NEW PASSWORD:                 | APPLY                                 |
| TELNET/SSH ACCESS             |                                       |
|                               |                                       |
| TELNET: OFF ON                |                                       |
| SSH: OFF ON APPLY             |                                       |
|                               |                                       |
| TELNET ACCOUNT                | SSH ACCOUNT                           |
|                               | USERNAME:                             |
| PASSWORD:                     | PASSWORD:                             |
| UPLOAD CERTIFICATE            |                                       |
| PASSWORD                      |                                       |
| PRIVATE KEY(.pem)             |                                       |
|                               |                                       |
| CERTIFICATE(.pem) CHOOSE FILE |                                       |
| LUPLOAD                       | ICALLY REBOOT AFTER UPLOAD COMPLETED. |

The system section is used to configure the ICSP Parameter, login password, Telnet/SSH account and upload certificate.

1. ICSP PARAMETER:

- CONNECTION MODE: includes four options: NDP, Auto IP, URL/TCP, URL/UDP. The default setting is NDP.
- MASTER URL: Input the connected master's URL.
- SYSTEM NUMBER: Use the Online Tree to determine the system number. By default, it is disabled to be configured.
- DEVICE NUMBER: Use the Online Tree to determine it. By default, it is disabled to be configured.
- 2. LOGIN PASSWORD:

LOGIN PASSWORD: Login Password can be changed. The default Login Password is admin.

3. TELNET/SSH ACCESS

TELNET/SSH ACCESS is used to enable or disable Telnet/SSH capability. The default setting is **ON**. **Note**: Reboot the device for the setting change to take effect.

4. TELNET/SSH ACCOUNT

TELNET/SSH ACCOUNT is used to configure the user name and password of the account.

TELNET ACCOUNT

The default user name and password are null.

- SSH ACCOUNT
   The default user name is admin, the default password is password. Note: Reboot the device for the SSH ACCOUNT setting change to take effect.
- APPLY: Click to choose each of the settings.
- 5. Upload Certificate
  - Password: Enter the password of the certificate uploaded.
  - Private Key (.pem): Click "CHOOSE FILE" to browse for the private key in .pem format of the https certificate in your local computer.
  - Certificate (.pem): Click "CHOOSE FILE" to browse for the https certificate in .pem format in your local computer.
  - Upload: Click to upload the https certificate and its private key to the device.

Note: When certificate upload is completed, the certificate module will reboot automatically.

## **Firmware Upgrade**

CTP-1301 uses KIT files for firmware upgrade.

### **Before Starting**

- 1. Verify that you have the latest version of NetLinx Studio on your PC.
- 2. Download the latest firmware (KIT) file to your PC. (Place KIT files on a local drive for the fastest throughput.)
- 3. Verify the following:
  - a) Verify that an Ethernet/RJ-45 cable is connected from the CTP-1301 RX to the same network as the control system.b) Verify the CTP-1301 unit is powered ON.
- 4. Launch NetLinx Studio and open the Online Tree.
- 5. Bind the device to the integrated Master: select and right-click the CTP-1301; from the context sensitive menu, select Network Bind/Unbind Device (be sure the check box is selected); click OK.

| d/Unbind Device               |                                       |                   | 2 |
|-------------------------------|---------------------------------------|-------------------|---|
| evice to Bind/Unbind          |                                       |                   |   |
| [00000:00000] CTP-1301 v      | 3.4 192.168.20.55 [00:60:9f:a4:5f:19] |                   | ~ |
| aster Binding (check or unche | ick)                                  |                   |   |
| System                        | IP Address                            | MAC Address       |   |
| ✓ [ 2]                        | 192.168.20.200                        | 00:60:9f:9e:2b:98 |   |
|                               |                                       |                   |   |
|                               |                                       |                   |   |
|                               |                                       |                   |   |
|                               |                                       |                   |   |
|                               |                                       |                   |   |
|                               |                                       |                   |   |
|                               |                                       |                   |   |
|                               |                                       |                   |   |
|                               | OK Cance                              |                   |   |

## **Transferring KIT Files**

1. In NetLinx Studio, choose Tools > Firmware Transfers > Send to NetLinx Device to open the "Send to NetLinx Studio" dialog.

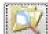

2. Click to navigate to the target directory. The selected directory path is displayed in the Location text box. KIT files in the target directory display under File Name.

| D:Wy I                      | Docume | nt\Desktop\CTP-1301     |       |                           | •                            |
|-----------------------------|--------|-------------------------|-------|---------------------------|------------------------------|
| es                          |        |                         |       |                           |                              |
| ile Name                    |        | Date/Time               | Size( |                           |                              |
| CTP-13 <mark>01.</mark> kit |        | 07/18/2018 12:46 AM     | 1260  |                           |                              |
|                             |        |                         |       |                           |                              |
|                             |        |                         |       |                           |                              |
|                             |        |                         |       |                           |                              |
|                             |        |                         |       |                           | -                            |
|                             |        |                         |       |                           |                              |
| irget                       |        |                         |       |                           | Progress                     |
| Connection:                 |        | IP: 192.168.20.200::131 | 9     | Communication<br>Settings | Please select a file to send |
| Device:                     | 0      |                         |       |                           | Kit File Transfer            |
| Port:                       | 1      |                         |       |                           |                              |
|                             |        |                         |       |                           |                              |

3. Select the appropriate KIT file from the File Name list.

| D: Wy Doc    | ument\Desktop\CTP-1301 |         |                                                                                                    | - 🔍      |
|--------------|------------------------|---------|----------------------------------------------------------------------------------------------------|----------|
| iles         |                        |         |                                                                                                    |          |
| File Name    | Date/Time              | Size(   |                                                                                                    |          |
| CTP-1301.kit | 07/18/2018 12:46       | AM 1260 | Description: EX0301_N001_H00&EX0201_N120_                                                                 | H00      |
|              |                        |         | Contents:                                                                                                 |          |
|              |                        |         | Firmware: STM32_TX                                                                                        |          |
|              |                        |         | Version.: v2.3.0                                                                                          |          |
|              |                        |         | Target: STM32_TX<br>Read Me.: <text c<="" describing="" firmware="" td="" the=""><td>omponent</td></text> | omponent |
|              |                        |         |                                                                                                    | -        |
|              |                        |         | *                                                                                                    | ۲        |
| arget        |                        |         | Progress                                                                                                  |          |
| Connection:  | IP: 192.168.20.200:    | :1319   | ication TSK Files Ready                                                                                   |          |
| Device:      | 0                      |         | Kit File Transfer                                                                                         |          |
| Port:        | 1                      |         |                                                                                                    |          |
|              |                        |         |                                                                                                    |          |

- 4. Check the number of the Device to be upgraded in the Device text box.
  - The device number is 32002.
  - The system number is 3. (Use the Online Tree to determine the system number.)
- 5. Click "Send" to upgrade the firmware.

6. Click the UPDATE STATUS button on Web UI page to check the upgrade status. When the process completes, the device will restart automatically.

Note:

- The upgrade process takes 1 hour.
- Do not power off the device until it has been successfully upgraded.
- The device will restart two times to resume normal operation.

# Troubleshooting

- 1. **Power:** Ensure all devices are powered on.
- 2. Indicator: Ensure all LED indicators of the CTP-1301 are normal according to the user manual.
- 3. Devices: Ensure picture can be shown normally when directly connecting a source a display device.
- 4. Cable: Plug the HDMI/Cat X cable in and out or connect a different HDMI/Cat X cable. Ensure the specific cable length is within the available transmission range according to the Specifications Section.
- 5. Compatibility: Test other source and display devices to determine correct compatibility.

# **API Command Set**

## **NetLinx Commands**

## **Device Port Name and Port Number:**

| Model name |    | Port name          | Port No. |
|------------|----|--------------------|----------|
| CTP-1301   | ТХ | VGA IN1(Audio in1) | 7        |
|            |    | HDMI IN2           | 8        |
|            |    | HDMI IN3           | 9        |
|            |    | RS-232             | 1        |
|            |    | HDBT OUT           |          |
|            | RX | HDBT IN            |          |
|            |    | HDMI IN 1          | 27       |
|            |    | HDMI OUT           | 26       |
|            |    | Audio out          | 26       |
|            |    | RELAY1             | 32       |
|            |    | RELAY2             | 32       |
|            |    | RS232              | 21       |

## NetLinx Command Set (cont.)

| No. | Function Description                                      | Syntax                                                                                            | Example                                                                         |
|-----|-----------------------------------------------------------|---------------------------------------------------------------------------------------------------|---------------------------------------------------------------------------------|
| 1   | VIDIN_AUTO_SELECT                                         | Command:<br>SEND_COMMAND <dev>,"'VIDIN_AUTO_<br/>SELECT-<enable disable>'"</enable disable></dev> | Command:<br>SEND_COMMAND <dev>,"'VIDIN_AUTO_<br/>SELECT-DISABLE'"</dev>         |
|     |                                                           | Return:<br>VIDIN_AUTO_SELECT- <enable disable></enable disable>                                   | Return:<br>VIDIN_AUTO_SELECT-DISABLE                                            |
|     |                                                           |                                                                                                   | Description:<br>Set Auto Switch Status off.                                     |
| 2   | ?VIDIN_AUTO_SELECT<br>To verify the Auto Switch<br>Status | Command:<br>SEND_COMMAND <dev>, "'?VIDIN_AUTO_<br/>SELECT'''</dev>                                | Command:<br>SEND_COMMAND SWITCHER,""?VIDIN_AUTO_<br>SELECT""                    |
|     |                                                           | <b>Return:</b><br>VIDIN_AUTO_SELECT- <enable disable></enable disable>                            | Return:<br>VIDIN_AUTO_SELECT-ENABLE                                             |
|     |                                                           |                                                                                                   | <b>Description:</b><br>Get Auto Switch Status. The Auto Switch<br>Status is on. |
| 3   | FP_LOCKOUT<br>To set Key Lock On/Off                      | Command:<br>SEND_COMMAND <dev>,""FP_LOCKOUT-<br/><enable disable>""</enable disable></dev>        | Command:<br>SEND_COMMAND <dev>,""FP_LOCKOUT-<br/>DISABLE"</dev>                 |
|     |                                                           | <b>Return:</b><br>FP_LOCKOUT- <enable disable></enable disable>                                   | Return:<br>FP_LOCKOUT-DISABLE                                                   |
|     |                                                           |                                                                                                   | Description:<br>Set Key Lock off.                                               |
| 4   | ?FP_LOCKOUT<br>To verify the Key Lock<br>Status           | Command:<br>SEND_COMMAND <dev>, "'?FP_LOCKOUT'''</dev>                                            | Command:<br>SEND_COMMAND SWITCHER,""?FP_LOCKOUT"                                |
|     | Status                                                    | Return:<br>FP_LOCKOUT- <enable disable></enable disable>                                          | Return:<br>FP_LOCKOUT-ENABLE                                                    |
|     |                                                           |                                                                                                   | <b>Description</b> :<br>Get Key Lock status. The Key Lock status is on.         |
| 5   | CI <input/> O <output><br/>To execute a switch</output>   | <b>Command:</b><br>SEND_COMMAND <dev>,<br/>"'CI<input/>O<output>'''</output></dev>                | Command:<br>SEND_COMMAND SWITCHER,"'CI2OALL'''                                  |
|     |                                                           | Return:<br>SWITCH-I#,OALL                                                                         | Return:<br>SWITCH-I2,OALL                                                       |
|     |                                                           | Description:<br><input/>                                                                          | <b>Description:</b><br>Switch HDMI IN1 to all outputs.                          |
|     |                                                           | //{<br>1: VGA- IN;<br>2: TX_HDMI_IN1;                                                             |                                                                                 |
|     |                                                           | 3: TX_HDMI_IN2;<br>4: RX_HDBT_IN;<br>5: RX_HDMI IN;                                               |                                                                                 |
|     |                                                           | }<br><output><br/>{ALL}</output>                                                                  |                                                                                 |
| 6   | ?INPUT<br>To verify switch status                         | Command:<br>SEND_COMMAND <dev>, "'?INPUT'''</dev>                                                 | Command:<br>SEND_COMMAND SWITCHER,""?INPUT"                                     |
|     |                                                           | <b>Return:</b><br>SWITCH-L <sl>I<input/>O<output></output></sl>                                   | Return:<br>SWITCH-ALL,I1,OALL.                                                  |
|     |                                                           | Description:<br><sl> : {ALL}.<br/><input/></sl>                                                   | <b>Description</b> :<br>HDMI IN1 routes to all outputs.                         |
|     |                                                           | //{<br>1: VGA- IN;<br>2: TX_HDMI_IN1;<br>3: TX_HDMI_IN2;<br>4: RX_HDBT_IN;<br>5: RX_HDMI IN;      |                                                                                 |
|     |                                                           | }<br><output><br/>{ALL}</output>                                                                  |                                                                                 |

| No. | Function Description                                                                               | Syntax                                                                                                    | Example                                                                                                    |
|-----|----------------------------------------------------------------------------------------------------|----------------------------------------------------------------------------------------------------|----------------------------------------------------------------------------------------------------|
| 7   | ?VIDIN_STATUS<br>To verify Input signal<br>status                                                  | Command:<br>SEND_COMMAND <dev>,""?VIDIN_<br/>STATUS-<input/>""</dev>                                             | <b>Command:</b><br>SEND_COMMAND VIDEO_INPUT_1,"?VIDIN_<br>STATUS-7"                                                     |
|     |                                                                                                    | Return:<br>VIDIN_STATUS- <status string=""></status>                                                             | Return:<br>VIDIN_STATUS-NO SIGNAL                                                                                       |
|     |                                                                                                    | Description:<br>input port:<br>//{<br>VGA-IN;<br>TX_HDMI_IN1;<br>TX_HDMI_IN2;<br>RX_HDBT_IN;<br>RX_HDMI IN;<br>} | <b>Description:</b><br>VGA IN Input has no signal.                                                                      |
|     |                                                                                                    | <status string=""><br/>{</status>                                                                                |                                                                                                    |
|     |                                                                                                    | NO SIGNAL;<br>VALID SIGNAL;<br>}                                                                                 |                                                                                                    |
| 8   | CEC_DISP_POWER<br>To execute a display<br>control on/off                                           | Command:<br>SEND_COMMAND <dev>,"CEC_DISP_<br/>POWER-<on off>"</on off></dev>                                     | Command:<br>SEND_COMMAND <dev>,""CEC_DISP_POWER-<br/>OFF""</dev>                                                        |
|     |                                                                                                    | Return:<br>CEC_DISP_POWER- <on off></on off>                                                                     | Return:<br>CEC_DISP_POWER-OFF                                                                                           |
|     |                                                                                                    |                                                                                                    | <b>Description:</b><br>To execute a display control off.                                                                |
| 9   | CEC_DISP_AUTO<br>To define the display<br>control automatically                                    | Command:<br>SEND_COMMAND <dev>,""CEC_DISP_<br/>AUTO-<on off>""</on off></dev>                                    | Command:<br>SEND_COMMAND <dev>,‴CEC_DISP_AUTO-<br/>OFF‴</dev>                                                           |
|     |                                                                                                    | Return:<br>`CEC_DISP_AUTO- <on off></on off>                                                                     | Return:<br>CEC_DISP_AUTO-OFF                                                                                            |
|     |                                                                                                    |                                                                                                    | <b>Description:</b><br>Define the display control automatically off.                                                    |
| 10  | ?CEC_DISP_AUTO<br>To verify the display<br>control Status                                          | Command:<br>SEND_COMMAND <dev>, "'?CEC_DISP_<br/>AUTO"</dev>                                                     | Command:<br>SEND_COMMAND SWITCHER,""?CEC_DISP_<br>AUTO""                                                                |
|     |                                                                                                    | Return:<br>CEC_DISP_AUTO- <on off></on off>                                                                      | Return:<br>CEC_DISP_AUTO-ON                                                                                             |
|     |                                                                                                    |                                                                                                    | <b>Description:</b><br>Get the display control Status. The display<br>control Status is on.                             |
| 11  | CEC_SLEEP_TIMEOUT<br>To define a Delay Time<br>to control the display off<br>when on active signal | Command:<br>SEND_COMMAND <dev>,"'CEC_SLEEP_<br/>TIMEOUT-<time>'''</time></dev>                                   | Command:<br>SEND_COMMAND <dev>,"'CEC_SLEEP_<br/>TIMEOUT-5'''</dev>                                                      |
|     |                                                                                                    | Return:<br>CEC_SLEEP_TIMEOUT- <time></time>                                                                      | Return:<br>CEC_SLEEP_TIMEOUT-5                                                                                          |
|     |                                                                                                    | <b>Description</b> :<br>time: {1 ~ 30}                                                                           | <b>Description</b> :<br>Set Delay Time as 5 minutes.                                                                    |
| 12  | ?CEC_SLEEP_TIMEOUT<br>To verify Delay Time to<br>control the display off<br>when on active signal  | Command:<br>SEND_COMMAND <dev>, "'?CEC_SLEEP_<br/>TIMEOUT''</dev>                                                | Command:<br>SEND_COMMAND SWITCHER,""?CEC_SLEEP_<br>TIMEOUT"                                                             |
|     |                                                                                                    | Return:<br>CEC_SLEEP_TIMEOUT- <time></time>                                                                      | Return:<br>CEC_SLEEP_TIMEOUT-5                                                                                          |
|     |                                                                                                    | <b>Description</b> :<br>time: {1 ~ 30}                                                                           | <b>Description:</b><br>Get Delay Time to control the display off when<br>on active signal. The Delay Time is 5 Minutes. |

| No. | Function Description                 | Syntax                                                                                | Example                                                                     |
|-----|--------------------------------------|---------------------------------------------------------------------------------------|-----------------------------------------------------------------------------|
| 13  | VIDIN_PREF_EDID<br>To set input EDID | Command:<br>SEND_COMMAND <dev>,"VIDIN_PREF_<br/>EDID-<resolution>"</resolution></dev> | Command:<br>SEND_COMMAND VIDEO_INPUT_2,"VIDIN_<br>PREF_EDID-1920x1200,60''' |
|     |                                      | <b>Return:</b><br>VIDIN_PREF_EDID- <resolution></resolution>                          | Return:<br>VIDIN_PREF_EDID-1920x1200,60                                     |
|     |                                      |                                                                                       |                                                                             |
|     |                                      | 1280x960,60<br>1024x768,60<br>COPY                                                    |                                                                             |
|     |                                      | }                                                                                     |                                                                             |

| No. | Function Description                                                                                                    | Syntax                                                                                                    | Example                                                                                                    |
|-----|----------------------------------------------------------------------------------------------------|----------------------------------------------------------------------------------------------------|----------------------------------------------------------------------------------------------------|
|     | To verify input EDID SEND_COMMAND <dev>, "?VIDIN_PREF_<br/>EDID" Return: VIDIN_PREF_EDID-<resolution> Description: Input port: //{ VGA-IN; TX_HDMI_IN1; TX_HDMI_IN2; RX_HDMI IN; }    <!--</th--><th>Command:<br/>SEND_COMMAND VIDEO_INPUT_1,""?VIDIN_<br/>PREF_EDID"<br/>Return:<br/>VIDIN_PREF_EDID-1920x1200,60<br/>Description:<br/>The EDID of the Input is fix EDID<br/>1920x1200@60Hz 2CH.</th></resolution></dev> |                                                                                                    | Command:<br>SEND_COMMAND VIDEO_INPUT_1,""?VIDIN_<br>PREF_EDID"<br>Return:<br>VIDIN_PREF_EDID-1920x1200,60<br>Description:<br>The EDID of the Input is fix EDID<br>1920x1200@60Hz 2CH. |
| 15  | VIDIN_HDCP<br>To set Input HDCP<br>Compliant                                                                                                    | <pre>} Command: SEND_COMMAND <dev>, "VIDIN_HDCP- <enable disable=""  ="">"" Return: VIDIN_HDCP-<enable disable=""  =""> Description: Input port: //{ TX_HDMI_IN1; TX_HDMI_IN2; RX_HDMI IN; }</enable></enable></dev></pre> | Command:<br>SEND_COMMAND VIDEO_INPUT_3,"VIDIN_<br>HDCP-ENABLE"<br>Return:<br>VIDIN_HDCP- <enable><br/>Description:<br/>Set HDMI IN2 HDCP Compliant.</enable>                          |
| 16  | ?VIDIN_HDCP<br>To get Input HDCP<br>Compliant Status                                                                                                    | Command:<br>SEND_COMMAND <dev>,""?VIDIN_HDCP""<br/>Return:<br/>VIDIN_HDCP-<enable disable><br/>Description:<br/>Input port:<br/>//{<br/>TX_HDMI_IN1;<br/>TX_HDMI_IN2;<br/>RX_HDMI IN;<br/>}</enable disable></dev>         | Command:<br>SEND_COMMANDVIDEO_INPUT_3,""?VIDIN_<br>HDCP'"<br>Return:<br>VIDIN_HDCP-ENABLE<br>Description:<br>HDMI IN2 is HDCP Compliant.                                              |

| No.       | Function Description                                               | Syntax                                                                                                    | Example                                                                                                    |
|-----------|--------------------------------------------------------------------|----------------------------------------------------------------------------------------------------|----------------------------------------------------------------------------------------------------|
| No.<br>17 | Function Description<br>VIDOUT_RES_REF<br>To set output resolution | Command:<br>SEND_COMMAND <dev>, "VIDOUT_RES_<br/>REF-<horizontal>x<vertical>,<refresh-<br>rate&gt;""       Command:<br/>SEND_COMMAND VIDEO_OUTPUT_1, "VIDO<br/>RES_REF-1280x1024,60"         Return:<br/>VIDOUT_RES_REF-<br/><horizontal>x<vertical>,<refresh-rate>       Return:<br/>VIDOUT_RES_REF-1280x1024,60         Description:<br/>Variables:<br/>horizontal = An integer value representing<br/>the horizontal.<br/>vertical = An integer value representing the<br/>vertical. May have an additional qualifier<br/>such as `i' or `p'.<br/>refresh-rate = An integer value<br/>representing the refresh rate.<br/>{</refresh-rate></vertical></horizontal></refresh-<br></vertical></horizontal></dev> |                                                                                                    |
|           |                                                                    | 4096x2160,23<br>4096x2160,24<br>3840x2160,50<br>3840x2160,30<br>3840x2160,25<br>3840x2160,24<br>1920x1080,60<br>1920x1080,50<br>1280x720,60<br>1280x720,60<br>1600x1200,60<br>1600x900,60<br>1440x900,60<br>1366x768,60<br>1280x1024,60<br>1280x960,60<br>1280x768,60<br>1280x768,60<br>1024x768,60<br>800x600,60<br>}                                                                                                    |                                                                                                    |
| 18        | ?VIDOUT_RES_REF<br>To get output resolution                        | Command:<br>SEND_COMMAND <dev>, "'?VIDOUT_RES_<br/>REF"''<br/>Return:<br/>VIDOUT_RES_REF-<br/><horizontal>x<vertical>,<refresh-rate><br/>Description:<br/><horizontal>x<vertical>,<refresh-rate><br/>{<br/>4096x2160,60<br/>4096x2160,30<br/><br/>1024x768,60<br/>800x600,60<br/>}</refresh-rate></vertical></horizontal></refresh-rate></vertical></horizontal></dev>                                                                                                    | Command:<br>SEND_COMMAND VIDEO_<br>OUTPUT_1,""?VIDOUT_RES_REF""<br>Return:<br>VIDOUT_RES_REF-3840x2160,60<br>Description:<br>HDMI out resolution is 3840x2160@60. |
| 19        | REBOOT<br>To cause a warm reboot                                   | Command:<br>SEND_COMMAND <dev>, "'REBOOT'''<br/>Return:<br/>REBOOT</dev>                                                                                                    | Command:<br>SEND_COMMAND 5002: 1: 0, "'REBOOT'''<br>Return:<br>SEND_COMMAND 5002: 1: 0, "'REBOOT'''                                                               |
|           |                                                                    | <b>Description:</b><br>Cause a warm reboot.                                                                                                    | <b>Description:</b><br>Cause a warm reboot.                                                                                                    |

| No. | Function Description                                                     | Syntax                                                                                        | Example                                                         |
|-----|--------------------------------------------------------------------------|-----------------------------------------------------------------------------------------------|-----------------------------------------------------------------|
| 20  | ?FWVERSION<br>To determine the<br>system's Application                   | Command:<br>SEND_COMMAND <dev>,""?FWVERSION""</dev>                                           | Command:<br>SEND_COMMAND dvRX,"?FWVERSION"                      |
|     | Code version                                                             | Return:<br>FWVERSION <version-string></version-string>                                        | Return:<br>FWVERSION-SCALER_V1.05<br>FWVERSION-STM32_V1.4       |
| 21  | VIDOUT_SCALE<br>Set the scaling mode for<br>the video output port        | Command:<br>SEND_COMMAND <dev>,"VIDOUT_SCALE-<br/><auto manual>"</auto manual></dev>          | Command:<br>SEND_COMMAND VIDEO_OUTPUT_1,"VIDOUT_<br>SCALE-AUTO" |
|     |                                                                          | Return:<br>VIDOUT_SCALE- <auto manual></auto manual>                                          | Return:<br>VIDOUT_SCALE-AUTO                                    |
|     |                                                                          |                                                                                               | Description:<br>Set scale mode is auto                          |
| 22  | ?VIDOUT_SCALE<br>Get the scaling mode for<br>the video output port       | Command:<br>SEND_COMMAND <dev>, "'?VIDOUT_<br/>SCALE'''</dev>                                 | Command:<br>SEND_COMMAND VIDEO_<br>OUTPUT_1,"'?VIDOUT_SCALE'''  |
|     |                                                                          | Return:<br>VIDOUT_SCALE- <auto manual></auto manual>                                          | Return:<br>VIDOUT_SCALE-Auto                                    |
|     |                                                                          |                                                                                               | <b>Description</b> :<br>Scale mode is auto.                     |
| 23  | VIDOUT_MUTE<br>Set the video mute mode<br>for the video output port      | Command:<br>SEND_COMMAND <dev>,"VIDOUT_MUTE-<br/><enable disable>"</enable disable></dev>     | Command:<br>SEND_COMMAND SWITCHER,"'VIDOUT_MUTE-<br>ENABLE'''   |
|     |                                                                          | <b>Return:</b><br>VIDOUT_MUTE <enable disable></enable disable>                               | Return:<br>VIDOUT_MUTE-ENABLE                                   |
|     |                                                                          |                                                                                               | <b>Description:</b><br>Set Video mute mode as enable.           |
| 24  | ?VIDOUT_MUTE<br>Gets the video mute<br>mode for the video<br>output port | Command:<br>SEND_COMMAND <dev>, "'?VIDOUT_<br/>MUTE'''</dev>                                  | <b>Command:</b><br>SEND_COMMAND SWITCHER, "?VIDOUT_<br>MUTE"    |
|     |                                                                          | <b>Return:</b><br>VIDOUT_MUTE <enable disable></enable disable>                               | Return:<br>VIDOUT_MUTE-DISABLE                                  |
|     |                                                                          |                                                                                               | <b>Description</b> :<br>Video mute mode is disable.             |
| 25  | VIDOUT_RGB<br>Set the video color<br>space for the video                 | Command:<br>SEND_COMMAND <dev>,"VIDOUT_RGB-<br/><enable disable>"</enable disable></dev>      | Command:<br>SEND_COMMAND SWITCHER,"'VIDOUT_RGB-<br>ENABLE'''    |
|     | output port                                                              | <b>Return:</b><br>VIDOUT_RGB- <enable disable></enable disable>                               | Return:<br>VIDOUT_RGB-ENABLE                                    |
|     |                                                                          |                                                                                               | <b>Description</b> :<br>Set Video out color space as RGB.       |
| 26  | ?VIDOUT_RGB<br>Get the video color<br>space for the video                | Command:<br>SEND_COMMAND <dev>, "'?VIDOUT_RGB'''</dev>                                        | Command:<br>SEND_COMMAND SWITCHER,""?VIDOUT_RGB"                |
|     | output port                                                              | <b>Return:</b><br>VIDOUT_RGB- <enable disable></enable disable>                               | Return:<br>VIDOUT_RGB-DISABLE                                   |
|     |                                                                          |                                                                                               | <b>Description</b> :<br>Video out color space is YUV.           |
| 27  | AUDOUT_MUTE<br>Set the audio mute<br>mode for the audio<br>output port   | Command:<br>SEND_COMMAND <dev>,'''AUDOUT_MUTE-<br/><enable disable>'''</enable disable></dev> | Command:<br>SEND_COMMAND dxDev,"AUDOUT_MUTE-<br>DISABLE"        |
|     |                                                                          | Return:<br>AUDOUT_MUTE- <enable disable></enable disable>                                     | Return:<br>AUDOUT_MUTE-DISABLE                                  |
|     |                                                                          |                                                                                               | <b>Description:</b><br>Set Audio mute mode as disable.          |

| No. | Function Description                                                                                                    | Syntax                                                                                                    | Example                                                          |
|-----|----------------------------------------------------------------------------------------------------|----------------------------------------------------------------------------------------------------|------------------------------------------------------------------|
| 28  | ?AUDOUT_MUTE<br>Get the audio mute<br>mode for the audio                                                                                                    | Command:<br>SEND_COMMAND <dev>,"'?AUDOUT_<br/>MUTE'''</dev>                                                                                           | Command:<br>SEND_COMMAND dxDev, "'?AUDOUT_MUTE'"                 |
|     | output port                                                                                                    | <b>Return:</b><br>AUDOUT MUTE- <enableidisable></enableidisable>                                                                                      | Return:<br>AUDOUT_MUTE-disable                                   |
|     |                                                                                                    |                                                                                                    | <b>Description:</b><br>Audio mute mode is disable.               |
| 29  | AUDOUT_MAXVOL<br>Set the audio max vol<br>for the audio output port                                                                                            | Command:<br>SEND_COMMAND <dev>, "'AUDOUT_<br/>MAXVOL-<value>'''</value></dev>                                                                         | Command:<br>SEND_COMMAND AUDIO_OUTPUT_1,<br>"'AUDOUT_MAXVOL-75'" |
|     |                                                                                                    | Return:<br>AUDOUT_MAXVOL- <value></value>                                                                                                    | Return:<br>AUDOUT_MAXVOL-75                                      |
|     |                                                                                                    | <b>Description</b> :<br>Variable:<br><value> = {0~100}</value>                                                                                        | <b>Description</b> :<br>Set Audio max as 75.                     |
| 30  | ?AUDOUT_MAXVOL<br>Get the audio max vol<br>for the audio output port                                                                                           | Command:<br>SEND_COMMAND <dev>, ``'?AUDOUT_<br/>MAXVOL'''</dev>                                                                                       | Command:<br>SEND_COMMAND AUDIO_OUTPUT_1,<br>"'?AUDOUT_MAXVOL'''  |
|     |                                                                                                    | Return:<br>AUDOUT_MAXVOL- <value></value>                                                                                                    | Return:<br>AUDOUT_MAXVOL-<100>                                   |
|     |                                                                                                    | <b>Description:</b><br><value> = {0~100}</value>                                                                                                    | Description:<br>Audio max is 100.                                |
| 31  | AUDOUT_MINVOL<br>Set the audio min vol for<br>the audio output port                                                                                            | Command:<br>SEND_COMMAND <dev>, "'AUDOUT_<br/>MINVOL-<value>'''</value></dev>                                                                         | Command:<br>SEND_COMMAND AUDIO_OUTPUT_1,<br>"'AUDOUT_MINVOL-5''' |
|     |                                                                                                    | Return:<br>`AUDOUT_MINVOL- <value></value>                                                                                                    | Return:<br>AUDOUT_MINVOL-5                                       |
|     |                                                                                                    | Description:<br><value> = {0~100}</value>                                                                                                    | Description:<br>Set Audio min as 5.                              |
| 32  | ?AUDOUT_MINVOL<br>Get the audio min vol for<br>the audio output port                                                                                           | for SEND_COMMAND <dev>, ``?AUDOUT_<br/>MINVOL''' SEND_COMMAND AUDIO_OUTPUT<br/>``?AUDOUT_MINVOL'''</dev>                                              |                                                                  |
|     |                                                                                                    | <b>Return:</b><br>AUDOUT_MINVOL- <value></value>                                                                                                    | Return:<br>AUDOUT_MINVOL-0                                       |
|     |                                                                                                    | <b>Description:</b><br><value> = {0~100}</value>                                                                                                    | <b>Description:</b><br>Audio min is 0.                           |
| 33  | AUDOUT_VOLUME<br>Set the audio vol for the<br>audio output port                                                                                                | the Command:<br>SEND_COMMAND <dev>, "'AUDOUT_<br/>VOLUME-<value>'''<br/>Command:<br/>SEND_COMMAND AUDOUT_VOLU<br/>"'AUDOUT_VOLUME-50'''</value></dev> |                                                                  |
|     |                                                                                                    | Return:<br>AUDOUT_VOLUME- <value></value>                                                                                                    | Return:<br>AUDOUT_VOLUME-50                                      |
|     |                                                                                                    | <b>Description:</b><br><value> = {0~100}</value>                                                                                                    | <b>Description</b> :<br>Set Audio vol as 50.                     |
| 34  | AUDOUT_VOLUME<br>Get the audio vol for the<br>audio output port<br>Get the audio vol for the<br>Command:<br>SEND_COMMAND <dev>, ``?AUDOUT_<br/>VOLUME'''</dev> |                                                                                                    | Command:<br>SEND_COMMAND AUDOUT_VOLUME_1,<br>"'?AUDOUT_VOLUME''' |
|     |                                                                                                    | Return:<br>AUDOUT_VOLUME- <value></value>                                                                                                    | Return:<br>AUDOUT_VOLUME-50                                      |
|     |                                                                                                    | <b>Description:</b><br><value> = {0~100}</value>                                                                                                    | Description:<br>Audio volume is 50.                              |

| No. | Function Description                                | Syntax                                                                                                    | Example                                                   |
|-----|-----------------------------------------------------|----------------------------------------------------------------------------------------------------|-----------------------------------------------------------|
| 35  | SET BAUD<br>Set BAUD command for<br>the Serial port | Command:<br>SEND_COMMAND <dev>,""SET BAUD<br/><baud>,<parity>,<data>,<stop>'</stop></data></parity></baud></dev>                                           | Command:<br>SEND_COMMAND dxDev,""SET_BAUD-<br>9600,N,8,1' |
|     |                                                     | Return:<br>SET BAUD<br><baud>,<parity>,<data>,<stop></stop></data></parity></baud>                                                                         | Return:<br>SET_BAUD- 9600,N,8,1                           |
|     |                                                     | Description:<br><baud> = baud rate with supported values<br/>of: 115200, 76800, 57600, 38400,<br/>19200, 9600, 4800, 2400, 1200, 600,<br/>300, 150.</baud> |                                                           |
|     |                                                     | <parity> = N (none), O (odd), E (even), M<br/>(mark), S (space)<br/><data> = 8 data bits</data></parity>                                                   |                                                           |
|     |                                                     | <stop> = 1 or 2 stop bits</stop>                                                                                                    |                                                           |

#### Telnet/SSH Commands

| No. | Command       | Description                                   | Example                                                                                                    |                                                                                                    |
|-----|---------------|-----------------------------------------------|----------------------------------------------------------------------------------------------------|----------------------------------------------------------------------------------------------------|
| 1   | help          | Display all of the supported commands         | >help<br>cpu usage<br>date<br>dns list<br>get ip<br>                                                                                                    | Displays the total CPU usage<br>Display the current date.<br>Show the DNS configuration of this device.<br>Show the IP configuration of this device. |
| 2   | cpu usage     | Display the total CPU usage                   | >cpu usage                                                                                                    |                                                                                                    |
|     |               | usage: cpu usage                              | CPU usage is 25%                                                                                                    |                                                                                                    |
| 3   | date          | Display the current date.                     | >date                                                                                                    |                                                                                                    |
|     |               | Usage: date                                   | The current date is:                                                                                                    | : Thursday, January 1, 1970                                                                                                    |
| 4   | get ip        | Show the IP configuration of this device.     | >get ip<br>Current IP Settings<br>Hostname: XXX<br>IP Address: 192.168.2.201<br>Netmask: 255.255.240.0<br>DHCP: false                                                                                                    |                                                                                                    |
| 5   | ping          | Ping an address. Address may be an IP or URL. | >ping 192.16.2.203<br>PING 192.16.2.203 (192.16.2.203): 56 data bytes                                                                                                    |                                                                                                    |
| 6   | reset factory | Reset configuration back to factory defaults. | >reset factory                                                                                                    |                                                                                                    |
| 7   | set date      | Set the current date.                         | <pre>&gt;set date Usage: set date [day] [month] [year] Arguments:     day integer of day of the week between 1 and 31     month integer of month between 1 and 12     year integer value of year later than 1900 Example:</pre> |                                                                                                    |
|     |               |                                               | set date 01 11 2                                                                                                    |                                                                                                    |
| 8   | set ip        | Setup the IP configuration of this device.    | Enter IP Address<br>Enter Netmask<br>New settings -<br>IP Address<br>Netmask                                                                                                    | 255.255.240.0 255.255.255.0<br><br>192.168.2.202<br>255.255.255.0<br>o save the new settings? Y/N -> y                                               |

# Telnet/SSH Commands (cont.)

| No. | Command    | Description                                    | Example                                                                                                    |                                                                                                    |
|-----|------------|------------------------------------------------|----------------------------------------------------------------------------------------------------|----------------------------------------------------------------------------------------------------|
| 9   | set time   | Set the current time.                          | >set time                                                                                                    |                                                                                                    |
|     |            |                                                | Usage: set time [hours] [minutes] [seconds]                                                                                                    |                                                                                                    |
|     |            |                                                | Arguments:hoursinteger value of hours between 0 and 23minutesinteger value of minutes between 0 and 59secondsinteger value of seconds between 0 and 59                                                                                             |                                                                                                    |
|     |            |                                                | Example:<br>set time 13 30 00                                                                                                    |                                                                                                    |
| 10  | show mem   | Display the memory usage for all memory types. | >show mem                                                                                                    |                                                                                                    |
|     |            | an memory types.                               | RAM available: 349634560 bytes<br>RAM total: 406167552 bytes                                                                                                    |                                                                                                    |
| 11  | time       | Display the current time.                      | >time                                                                                                    |                                                                                                    |
|     |            |                                                | The current time is: 11: 57: 09 PM                                                                                                    |                                                                                                    |
| 12  | show vs100 | Display DXLink transport                       | >show vs100 stats                                                                                                    |                                                                                                    |
|     | stats      | information (MSE values,<br>length, etc.).     | VS100 STATS: 50.                                                                                                    |                                                                                                    |
| 13  | echo       | Enable/disable echo of typed                   | >echo                                                                                                    |                                                                                                    |
|     |            | characters.                                    | Usage: echo [argument]                                                                                                    |                                                                                                    |
|     |            |                                                | Arguments:<br>on Enable echo of typed characters<br>off Disable echo of typed characters                                                                                                    |                                                                                                    |
|     |            |                                                | Example:<br>echo on                                                                                                    |                                                                                                    |
| 14  | exit       | Close this terminal session.                   | >exit                                                                                                    |                                                                                                    |
| 15  | msg        | Enable/Disable extended                        | >msg                                                                                                    |                                                                                                    |
|     |            | diagnostic messages.                           | Usage: msg [argument]                                                                                                    |                                                                                                    |
|     |            |                                                |                                                                                                    | This command allows system logs to be redirected to the terminal session.<br>There are multiple log levels, which are described below. |
|     |            |                                                | Arguments:onEnable default [warning] system log leveldebugEnable all system debug messagesinfoEnable info system log levelwarningEnable warning system log levelerrorEnable error system log leveloffDisable system log output to terminal session |                                                                                                    |
|     |            |                                                | Example:<br>msg on                                                                                                    |                                                                                                    |
| 16  | reboot     | Reboot the device.                             | >reboot                                                                                                    |                                                                                                    |
|     |            |                                                |                                                                                                    |                                                                                                    |

| <b>Telnet/SSH</b> | Commands | (cont.) |
|-------------------|----------|---------|
|-------------------|----------|---------|

| No. | Command        | Description                         | Example                                                                                                    |
|-----|----------------|-------------------------------------|----------------------------------------------------------------------------------------------------|
| 17  | set dns        | Set DNS service                     | >set dns                                                                                                    |
|     |                |                                     | Enter new values or keep current settings at the prompts                                                                                             |
|     |                |                                     | Current DNS #1<br>Change the current value? Y/N -> y<br>Enter DNS #1 192.168.2.1                                                                     |
|     |                |                                     | Current DNS #2<br>Change the current value? Y/N -> Y<br>Enter DNS #2<br>Would you like to save the new settings? Y/N -> Y<br>New settings were saved |
| 18  | dns list       | Display the current dns.            | >dns list                                                                                                    |
|     |                |                                     | Domain Name: amx.com                                                                                                    |
|     |                |                                     | DNS List:<br>DNS #1: 192.168.2.1<br>DNS #2: 192.168.3.1                                                                                              |
| 19  | set            | Set friendlyname                    | >set friendlyname                                                                                                    |
|     | friendlyname   |                                     | Please input friendlyname:                                                                                                    |
|     |                |                                     | Old friendlyname:<br>New friendlyname: 111                                                                                                    |
|     |                |                                     | Would you like to save this setting(Y/N) y                                                                                                    |
|     |                |                                     | Setting is ok , you should reboot that make it effective                                                                                             |
| 20  | set location   | It's setting location.              | >set location                                                                                                    |
|     |                |                                     | Please input location:                                                                                                    |
|     |                |                                     | Old location:<br>New location: 333                                                                                                    |
|     |                |                                     | Would you like to save this setting(Y/N) y                                                                                                    |
| 21  |                |                                     | Setting is ok , you should reboot that make it effective                                                                                             |
| 21  | set connection | Set the master connection settings. | >set connection                                                                                                    |
|     |                |                                     | Enter New Values or just hit Enter to keep current settings<br>Enter Mode                                                                            |
|     |                |                                     | Type T for TCP/URL, U for UDP/URL, N for NDP<br>or A for Auto and then Enter: Icsp_Auto A<br>Enter Master System Number: 1 1                         |
|     |                |                                     | New settings                                                                                                    |
|     |                |                                     | System Number 1<br>Master Port 1319<br>Little Port 2 Track And Entry V                                                                               |
|     |                |                                     | Is this correct? Type Y or N and Enter -> Y<br>Changed && Saved                                                                                      |
| 22  | get connection |                                     | >get connection                                                                                                    |
|     |                | settings.                           | Connection Mode: Icsp_Auto<br>System Number: 1<br>Master Ip/URL<br>Master Port: 1319                                                                 |
| 23  | set telnet     | Set telnet service login            | >set telnet username                                                                                                    |
|     | username       | username                            | Enter Telnet new username 123                                                                                                    |
|     |                |                                     | Would you like to set this username (y/n) y (please set telnet password)                                                                             |
|     |                |                                     | Changed && Saved                                                                                                    |
|     |                | 1                                   | 1                                                                                                    |

# Telnet/SSH Commands (cont.)

| No. | Command                | Description                          | Example                                                                                                    |
|-----|------------------------|--------------------------------------|----------------------------------------------------------------------------------------------------|
| 24  | set telnet<br>password | Set telnet service login<br>password | >set telnet password<br>Enter Telnet new password 456<br>Would you like to set this password (y/n) y<br>Changed && Saved                                                                                                    |
| 25  | set ssh<br>password    | Set ssh service login username       | <ul> <li>&gt;set ssh username</li> <li>Enter sshnew username admin admin</li> <li>Would you like to set this username (y/n) y</li> <li>Changed &amp;&amp; Saved</li> <li>(you should reboot this device that make your setting active)</li> </ul>   |
| 26  | set ssh<br>password    | Set ssh service login password       | <ul> <li>&gt;set ssh password</li> <li>Enter sshnew password password pass</li> <li>Would you like to set this password (y/n) y</li> <li>Changed &amp;&amp; Saved</li> <li>(you should reboot this device that make your setting active)</li> </ul> |

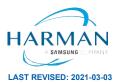

About AMX by HARMAN Founded in 1982 and acquired by HARMAN in 2014, AMX® is dedicated to providing AV solutions for an IT World. AMX solves the complexity of managing technology with reliable, consistent and scalable systems comprising control, video switching and distribution, digital signage and technology management. AMX systems are deployed worldwide in conference rooms, classrooms, network operation/command centers, homes, hotels, entertainment venues and broadcast facilities, among others. AMX is part of the HARMAN Professional Group, the only total audio, video, lighting, and control vendor in the professional AV market. HARMAN designs, manufactures and markets premier audio, video, infotainment and integrated control solutions for the automotive, consumer and professional markets. ©2020 Harman. All rights reserved. Specifications subject to change. www.amx.com | +1.469.624.7400 | 800.222.0193